#### $\pm 1$  ]  $\pm 1$  ]  $\pm \pm$ **CISCO** Cisco Collaboration Endpoint Software

## Getting Started Guide

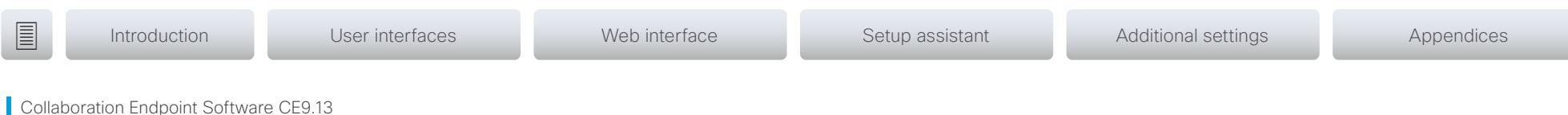

Collaboration Endpoint Software CE9.13 JUNE 2020

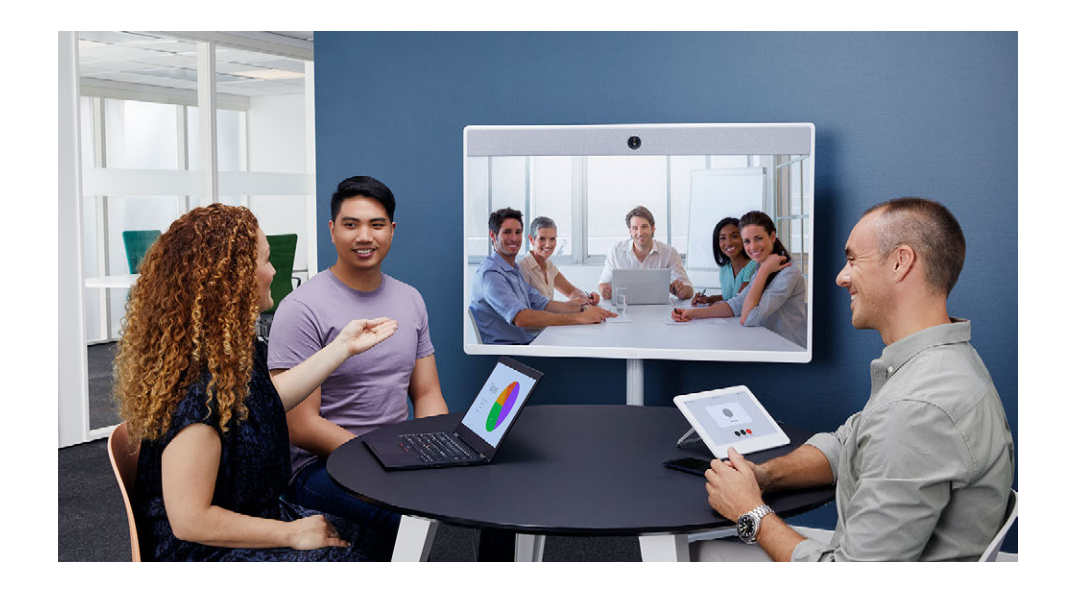

# Getting Started Guide

For Desk, MX, SX, and Room Series and Webex Boards

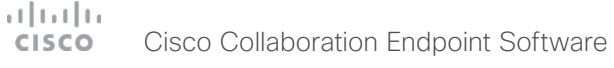

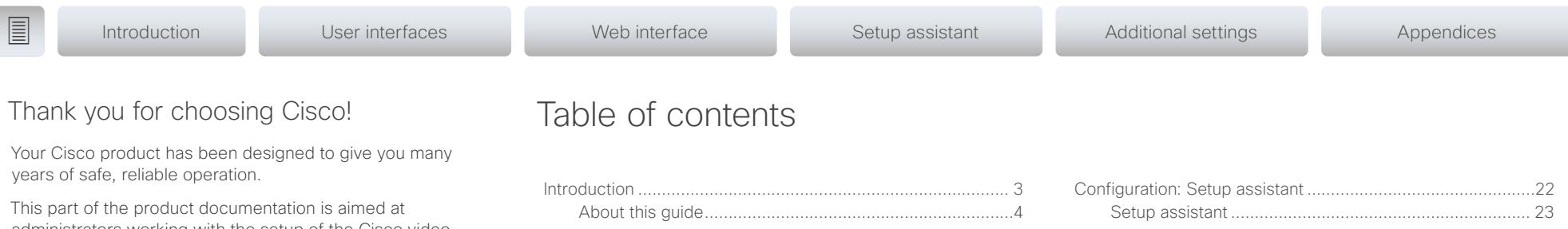

administrators working with the setup of the Cisco video conferencing devices running Collaboration Endpoint software.

Our main objective is to address your goals and needs. Please let us know how well we succeeded!

Please visit the Cisco web site regularly for updated versions of this guide.

The user documentation can be found on

[https://www.cisco.com/go/telepresence/docs](http://www.cisco.com/go/telepresence/docs).

## How to use this guide

The top menu bar and the entries in the Table of contents are hyperlinks. You can click them to go to the topic.

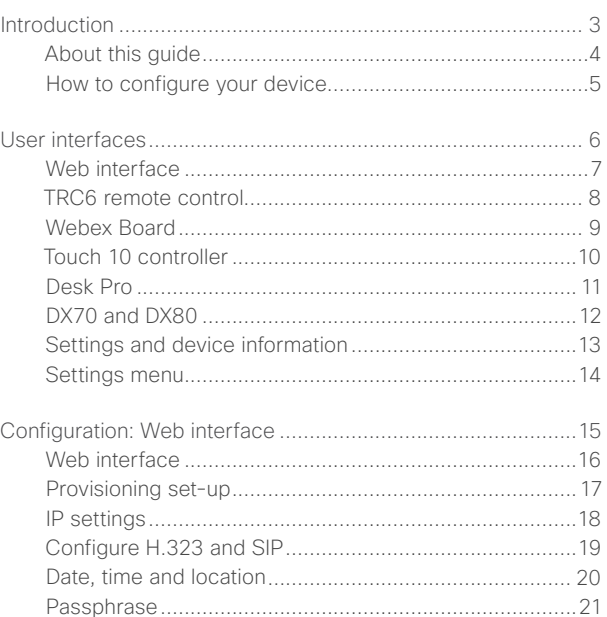

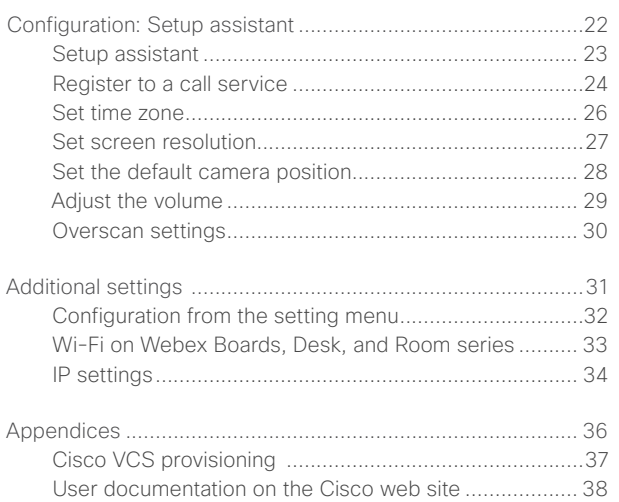

#### <span id="page-2-0"></span> $\pm 1$  ] is  $\pm 1$  ] is . Cisco Collaboration Endpoint Software **CISCO**

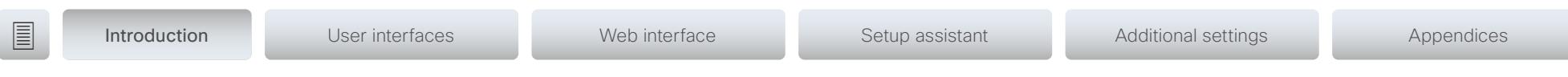

# Chapter 1 Introduction

<span id="page-3-0"></span>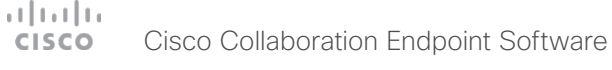

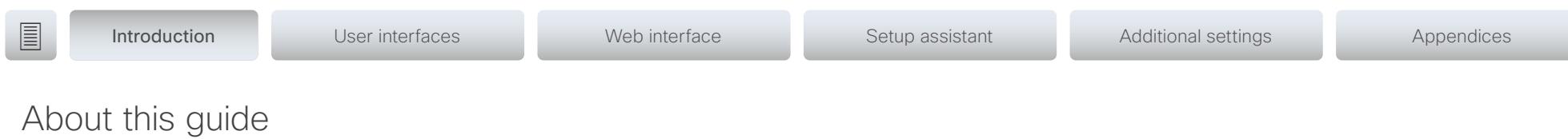

This document goes through the basic configuration of your video conferencing device.

You can find the information about device assembly and installation in the Installation guide for your product.

Cisco video conferencing devices covered in this guide:

Desk Series:

- DX70
- DX80
- Desk Pro

#### MX Series:

- MX200 G2
- MX300 G2
- MX700
- MX800

SX Series:

- SX10 Quick Set
- SX20 Quick Set
- SX80 Codec

#### Room Series:

- Room Kit
- Room Kit Mini
- Room Kit Plus with Codec Plus
- Room Kit Pro with Codec Pro
- Room 55 and 55 Dual
- Room 70 and 70 G2

#### Webex Boards:

- Webex Board 55 and 55S
- Webex Board 70 and 70S
- Webex Board 85S

## User documentation

You can download the user documentation from the Cisco web site, go to: [https://www.cisco.com/go/telepresence/docs](http://www.cisco.com/go/telepresence/docs)

Read how to find additional documentation in the [User documentation on the Cisco web site](#page-37-1) appendix.

NOTE: This guide doesn't cover information on Cisco Webex registered devices, or Webex Edge for Devices. For more information on Cisco Webex registered room and desk devices and Webex Boards, visit:

https://help.webex.com

## Software

You can download the software for your product from the Cisco web site, go to: <https://www.cisco.com/cisco/software/navigator.html>

## Cisco contact

On our web site you can find an overview of the worldwide Cisco contacts.

Go to: <https://www.cisco.com/web/siteassets/contacts>

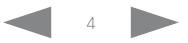

<span id="page-4-0"></span>**Introduction** User interfaces Web interface Setup assistant Additional settings Appendices

## How to configure your device

## Use a provisioning system, or configure each device individually

Provisioning allows video conferencing network administrators to manage several devices simultaneously. In general, you only have to put in the credentials of the provisioning server to each device; the rest of the configuration is done automatically.

Without a provisioning system, you must configure each device individually. To be able to make calls, you must set the IP address, if not provided by the network, and SIP/H.323 parameters. You should also set the correct time and date.

Basic configuration with or without a provisioning system is described in this guide.

## User interfaces

The principal operating device for your Cisco video conferencing device is either a remote control or a Touch controller. The remote control is only available for the SX10 and SX20. On Desk Pro, DX70 and DX80, you can use the integreted touch screen. Webex Boards can be controller from the integrated touch screen or from a Touch controller.

You can configure your devices through its web interface, if the device is already connected to a network and you know the IP address. A limited set of configurations is also available on the Touch controller and the on-screen menu.

We describe the web interface, the on-screen setup assistant and the Touch controller in the following chapter.

## Passphrase

Initially, no passphrase is set for the default *admin* user. It is mandatory to set a passphrase for any user with ADMIN rights in order to restrict access to device configuration. This includes the default admin user.

You can read more about how to set the passphrase in the section ["Passphrase" on page 21.](#page-20-1)

## Wi-Fi on Webex Boards, Desk, and Room series

You can use Wi-Fi to connect your Webex Board, DX70, DX80, Desk Pro, or Room series device. You can setup the connection either during the initial setup, or from the settings menu at a later point.

You can read more about how to set the connection in the section ["Wi-Fi on Webex Boards, Desk, and Room series" on](#page-32-1)  [page 33](#page-32-1).

#### <span id="page-5-0"></span> $\pm 1$  ] is  $\pm 1$  ] is . Cisco Collaboration Endpoint Software **CISCO**

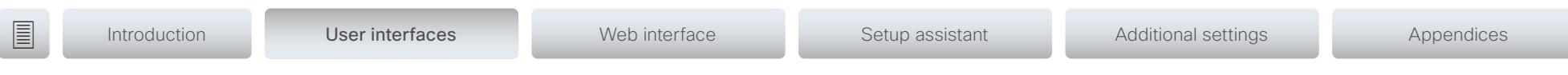

# Chapter 2 User interfaces

D15318.18 Video Systems Getting Started Guide CE9.13, JUNE 2020. 6 Copyright © 2020 Cisco Systems, Inc. All rights reserved.

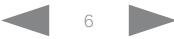

<span id="page-6-0"></span>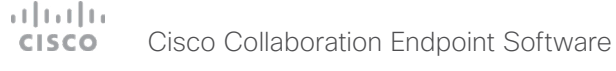

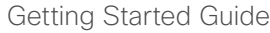

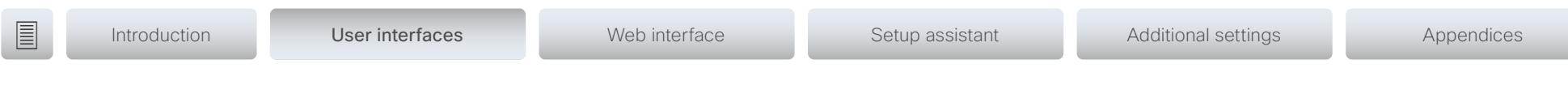

## Web interface

You access the web interface by entering your device's IP address in the address bar of a web browser; then sign in. The video conferencing device is delivered with a default user account with the user name *admin* and no passphrase set.

Recommended browsers: The latest releases of Microsoft Edge, Mozilla Firefox, Opera, Google Chrome, or Safari.

The administrator guide for your product describes in detail how the web interface is organized, and all the settings it provides access to.

## Device Configuration page

When signed in, you can open the *Configuration* page from the *Setup* menu.

You can access all configuration settings from this page. The configurations described in the following chapter can be found here.

To control the settings on your device, view the *Status* section. You can find it under the *Setup* menu.

▶ Read how to configure the device from the web interface on [page 13.](#page-15-1)

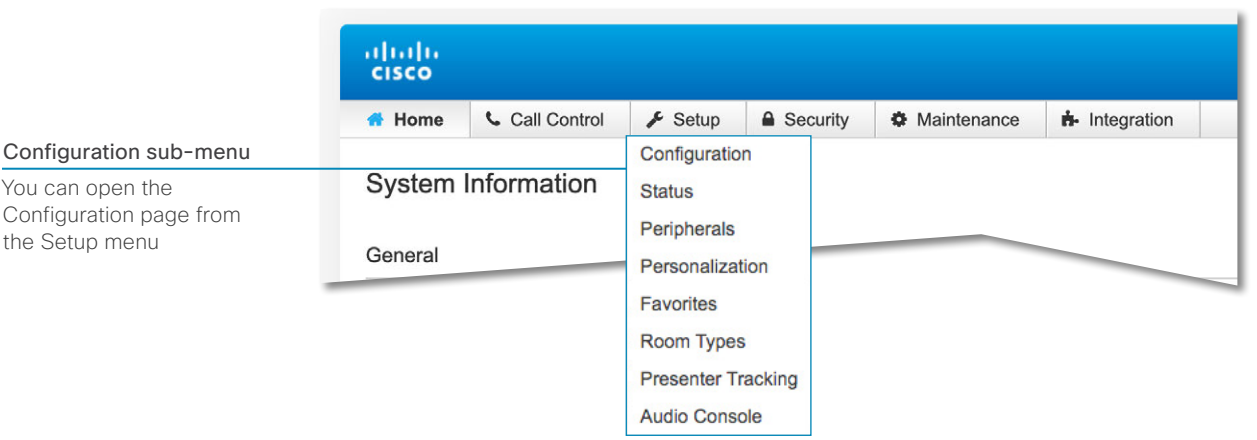

#### <span id="page-7-0"></span>ad tad ta Cisco Collaboration Endpoint Software **CISCO**

<span id="page-7-1"></span>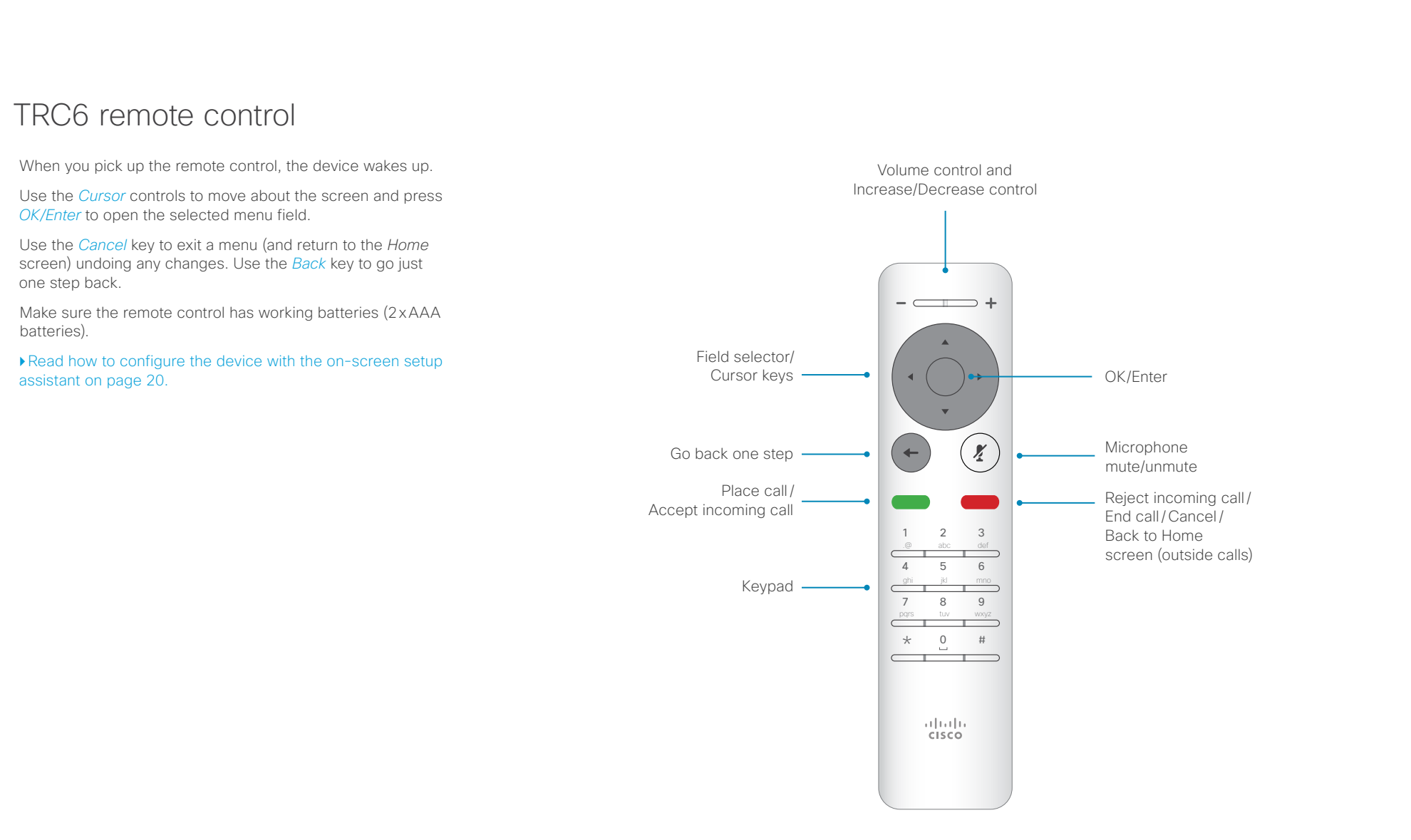

#### <span id="page-8-0"></span>ad na ba Cisco Collaboration Endpoint Software **CISCO**

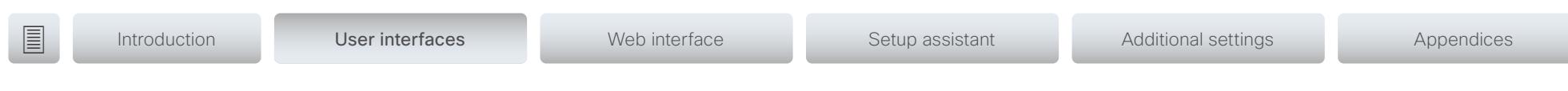

## <span id="page-8-1"></span>Webex Board

The Webex Board's user interface and how to use the board is described in full detail in the *User guide*.

You can control volume in a call or video presentation. Tap the lower part of the sceen and use the slider to adjust the volume.

## Setting menu

In the *Settings* menu you can find:

- *About this device:* Shows the basic device information.
- *Issues and diagnostics:* View current issues, and enable and disable extended logging for diagnostics purposes.
- *Advanced settings:* adjust the ultrasound volume, screen brightness, and toggle Best Overview off and on.
- *Network connection*: Change the IPv4 settings, if those have not been configured by auto-provisioning or the network. Wi-Fi and VLAN settings are also available.
- *Device activation*: Change provisioning settings, if those have not been configured by auto-provisioning.
- *Ringtone and volume*: Set the default volume level and select a ringtone.
- *Restart:* Restart the device.
- *Factory settings*: Reset your device to its factory settings. By doing this, you will lose your current registration. You cannot undo a factory reset.

Some of these settings can be locked from the web interface (*Setup > Configuration > UserInterface > SettingsMenu*). You can access the locked settings by entering your admin user name and passphrase.

If you have a Touch controller connected to the board, additional settings are available on the Touch controller's *Settings* menu.

## Technical support window

You can access the *Technical support screen* by holding the screen with one finger and tapping the *Home button* three times.

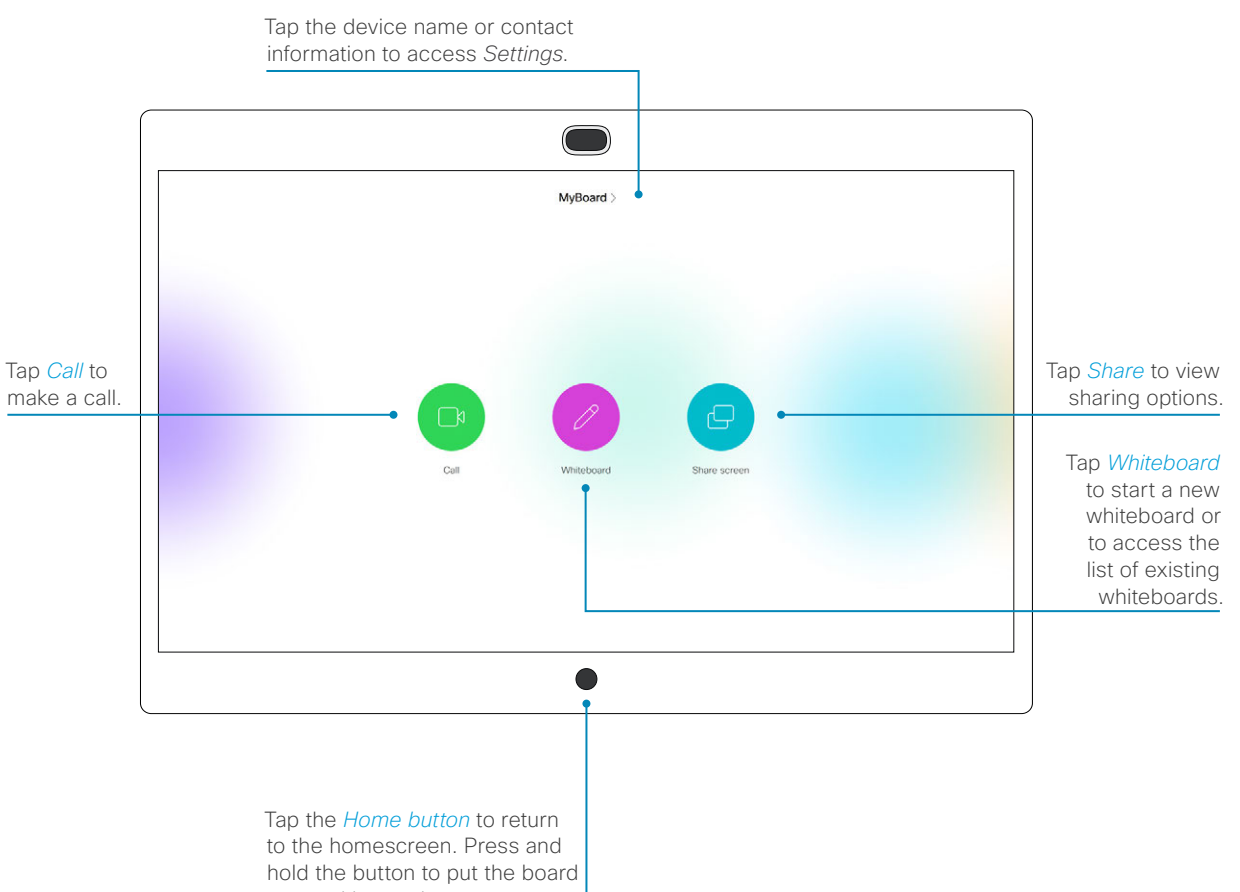

to stand by mode.

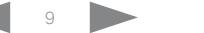

<span id="page-9-0"></span>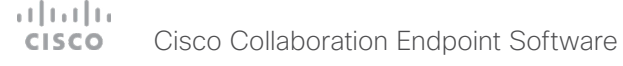

<span id="page-9-1"></span>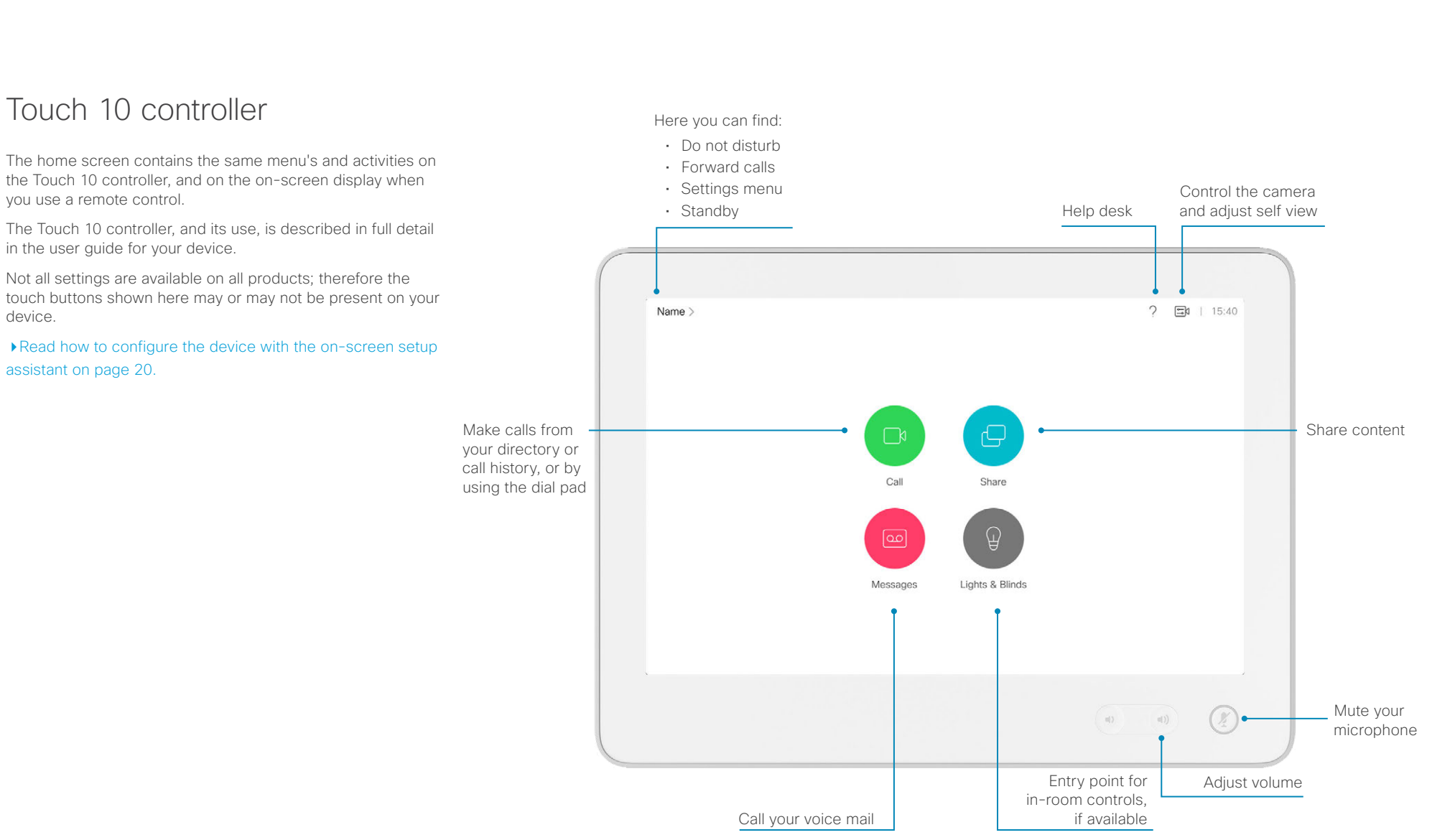

#### <span id="page-10-0"></span>altala. **CISCO** Cisco Collaboration Endpoint Software

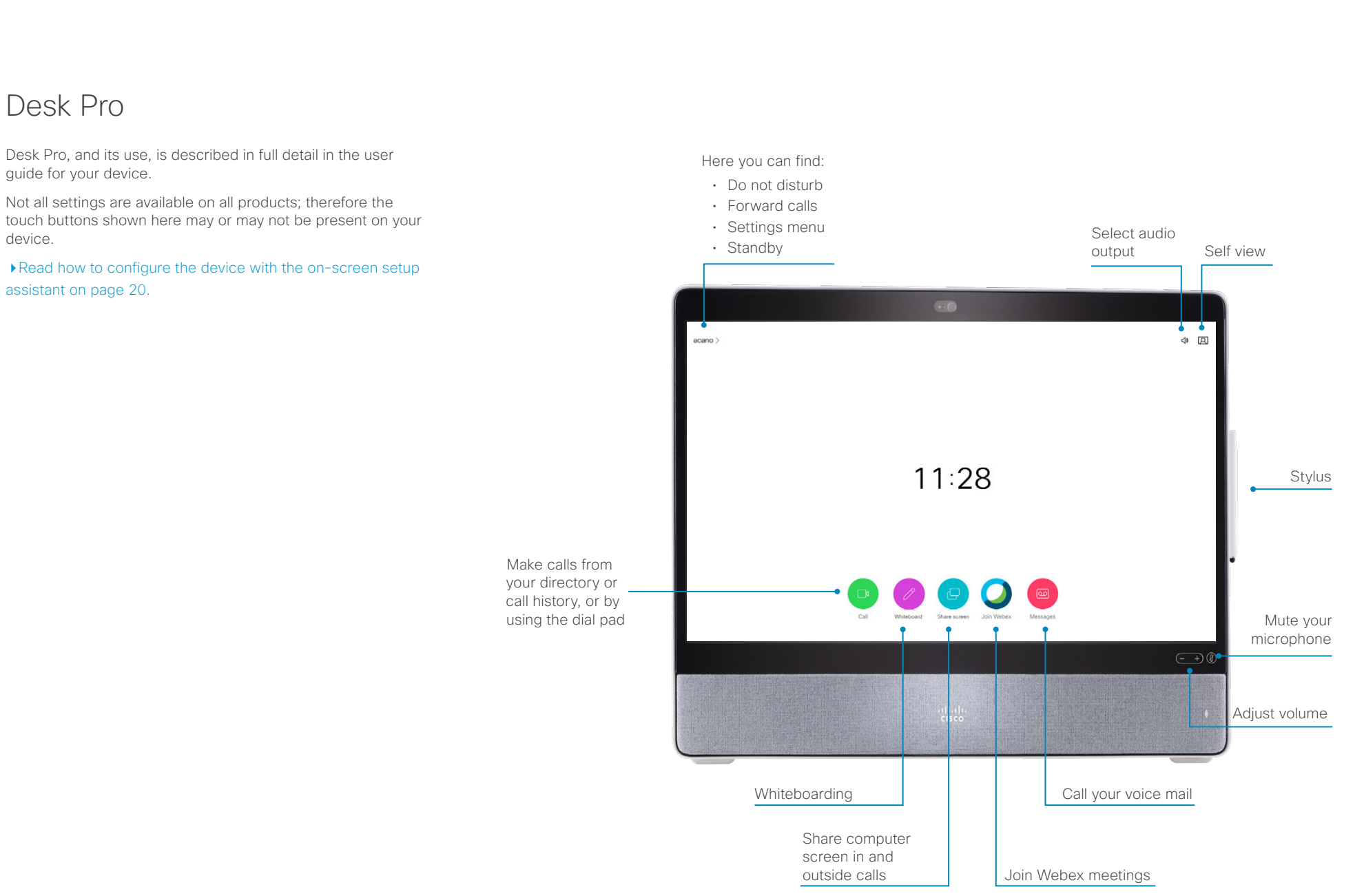

#### <span id="page-11-0"></span>altala. **CISCO** Cisco Collaboration Endpoint Software

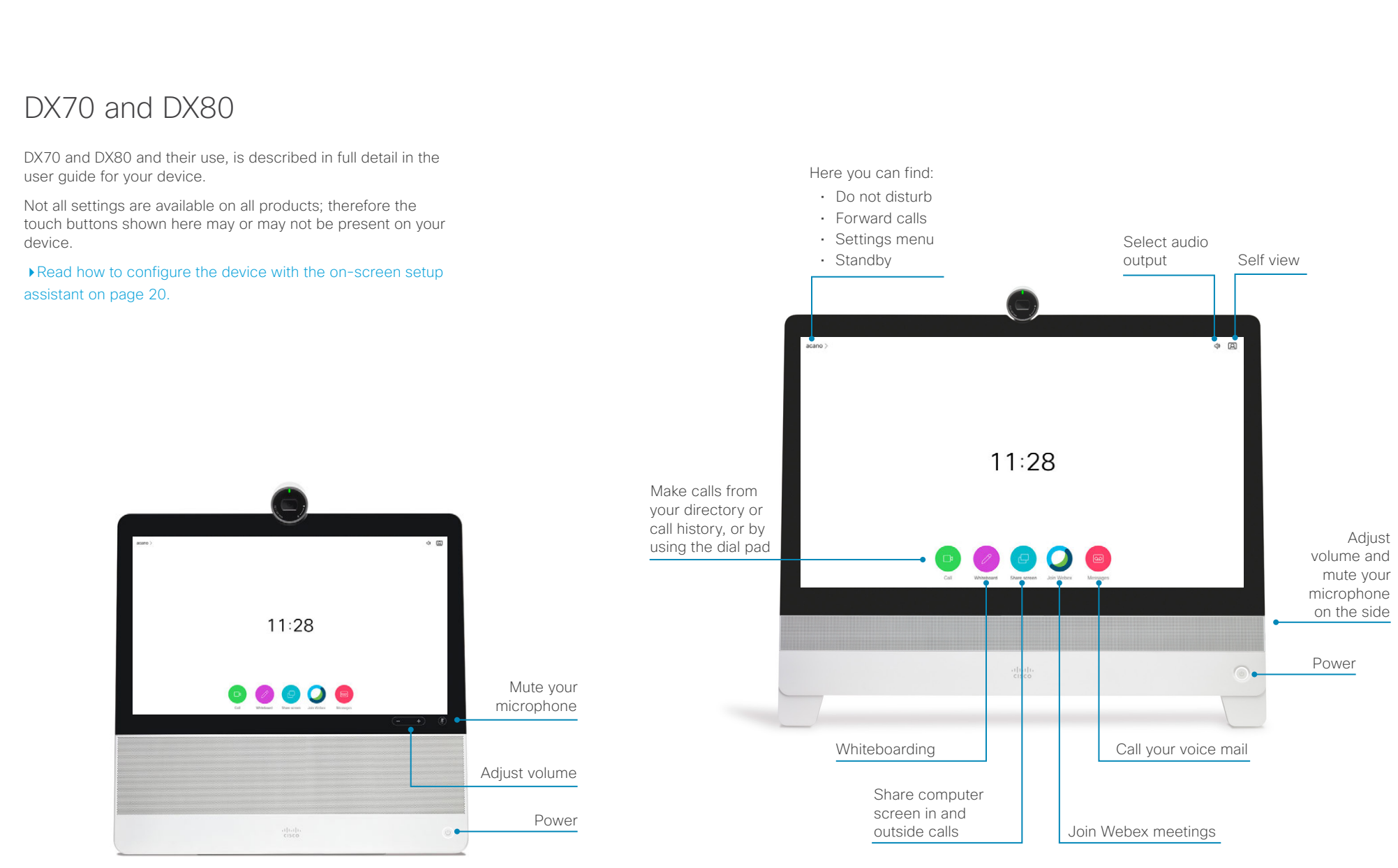

<span id="page-12-0"></span>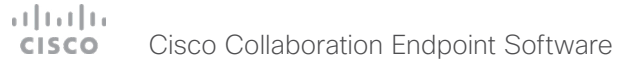

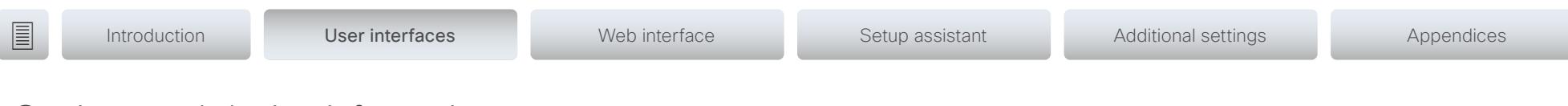

Settings and device information

MySystem >  $\gamma$  $\Xi$  $\sqrt{3}$  | 13:42  $\circ$  $\oslash$  Do not disturb All incoming calls will be rejected 下 Forward all calls to... To access the settings menu, and to find device information, o Forward all calls to Voicemail navigate to upper left corner of the screen. Then go to *Settings*. 袋 Settings (I) Standby

#### <span id="page-13-0"></span>عيانينا ب Cisco Collaboration Endpoint Software **CISCO**

## Getting Started Guide

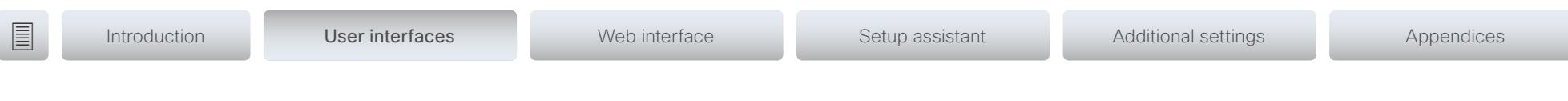

## Settings menu

Not all settings are available on all products; therefore the menu items shown to the right may or may not be present on your device.

Some of these settings can be locked from the web interface (*Setup > Configuration > UserInterface > SettingsMenu*). You can access the locked settings by entering your admin user name and passphrase.

## Settings menu

After the initial set up, you can revisit the configurations and more in the *Settings* menu:

- *About this device:* Shows the basic device information.
- *Issues & diagnostics:*
	- *Issues:* Lists current issues on the device.
	- *Sound check:* Check that the device can receive ultrasound.
	- *Microphone check:* Check that the microphone is working. If you are using an external microphone, use this test to adjust its location.
	- *Extended logging:* Enable and disable extended logging for diagnostics purposes.
- *Audio:*
	- *Bluetooth*: Connect to a Bluetooth headset.
	- *Ringtone and volume*: Set the default volume level and select a ringtone.
- *Screen and video:*
- *Presentation*: Test presenting content from your laptop using an HDMI or VGA cable.
- *Screen adjustment:* Adjust display and device settings for the correct rendering of video and graphics.\*
- *Default camera position:* Set the default camera position for future calls.
- 
- *Network and service:*
	- *Device activation:* Change provisioning settings, if those have not been configured by auto-provisioning.
	- *Network connection:* Check the current network settings for the device.
		- *Ethernet and Wi-Fi settings:* Change the IPv4 settings, if those have not been configured by auto-provisioning or the network. VLAN and Wi-Fi settings are also available.\*\*
- *Touch panel setup:*
	- *Network connection:* Check the current network information for the Touch 10 controller.
	- *Unpair touch panel*: Unpair a remotely paired Touch 10 controller.

• *Restart:* Restart the device.

 $\rightarrow$ 

Sunrise >

Cisco UCM

Fthernet connected

 $\mathcal{L}_{\mathcal{L}}$ 

Settings

About this device

Aurtin

Issues and diagnostics

Ringtone and volume

Screen and video Presentation

Screen adjustment Default camera position Network and service Device activation

Network connection

• *Factory settings:* Reset your device to its factory settings. By doing this, you will lose your current registration. You cannot undo a factory reset.

> \*For SX10, SX20, Room Kit, Room Kit Plus, and Room Kit Pro only. \*\*For DX70, DX80, and Room series and Webex Boards only.

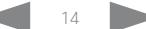

#### <span id="page-14-0"></span> $\pm 1$  [  $\pm 1$  ]  $\pm \pm$ Cisco Collaboration Endpoint Software **CISCO**

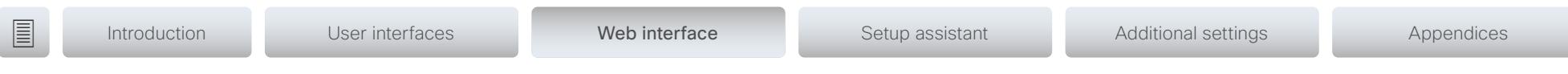

Chapter 3 Configuration: Web interface

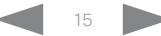

<span id="page-15-0"></span>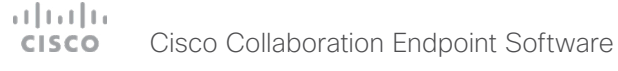

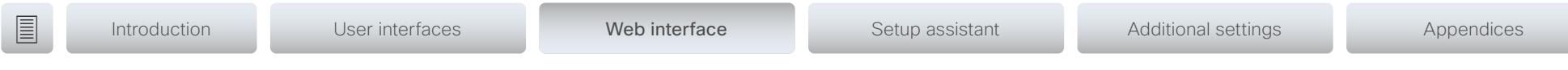

## <span id="page-15-1"></span>Web interface

You have to use the Touch controller or the remote control for the configurations, until you know your device's IP address.

Some of the configurations described in this chapter can also be found on the Touch controller.

## Find the IP address

On the Touch 10 controller, DX70, DX80, Desk Pro, or Webex Board, tap the device name in the upper part of the screen and tap *Settings*. You can find the IPv4 address and/or IPv6 address in the *About this devices* section.

If you have a TRC6 remote control, navigate to the upper left corner on the home screen and further to *Settings* and *About this device*.

## Sign in to the web interface

- 1. Open a web browser and enter the device's IP address in the address bar.
- 2. Enter your user name and passphrase and select *Sign In*.

The default user name is *admin* with no passphrase set.

If you are not able to connect to the device:

- Make sure the device and computer are connected to the same network.
- Make sure the device is switched on.

If the device has just been switched on, wait a few minutes to allow for it to start up.

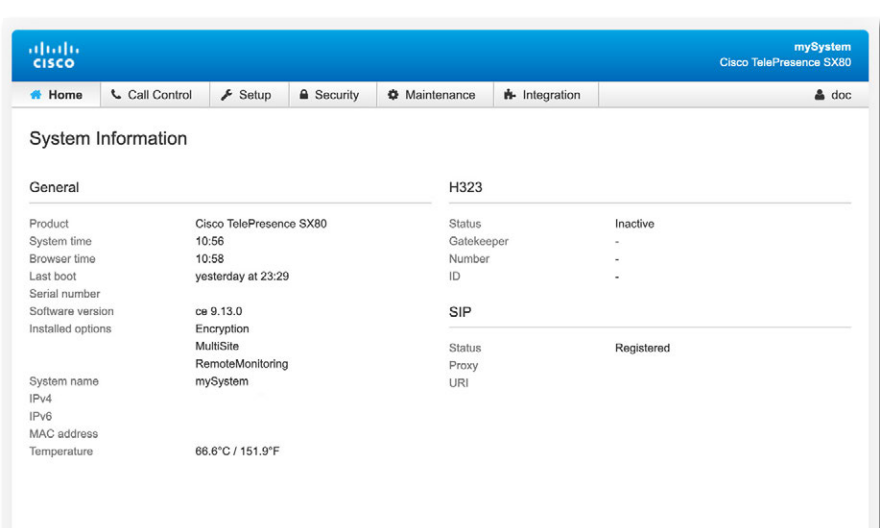

<span id="page-16-0"></span>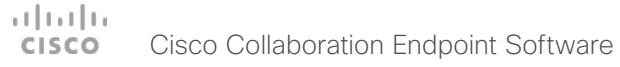

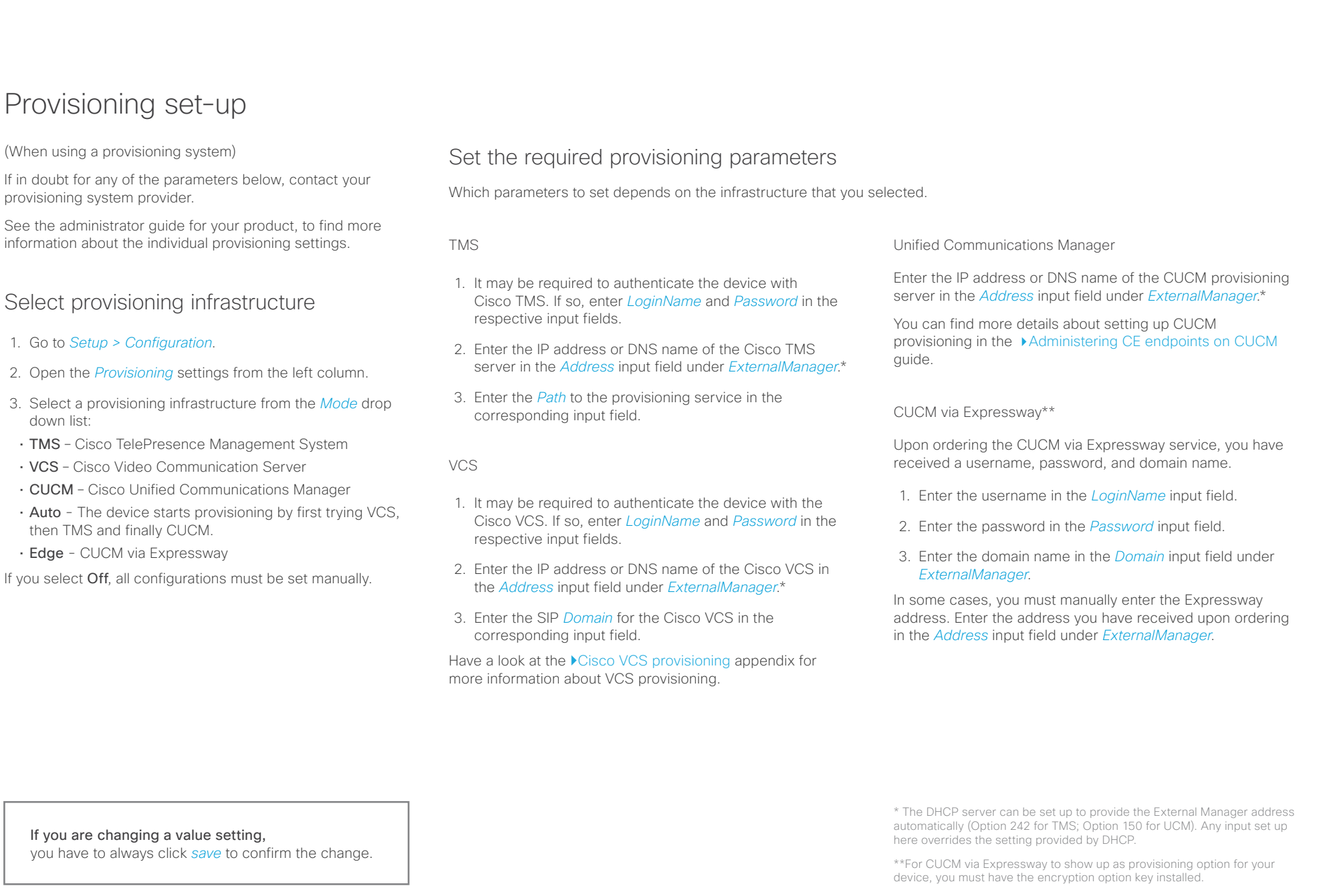

#### <span id="page-17-0"></span>عيانينا ب Cisco Collaboration Endpoint Software **CISCO**

## Getting Started Guide

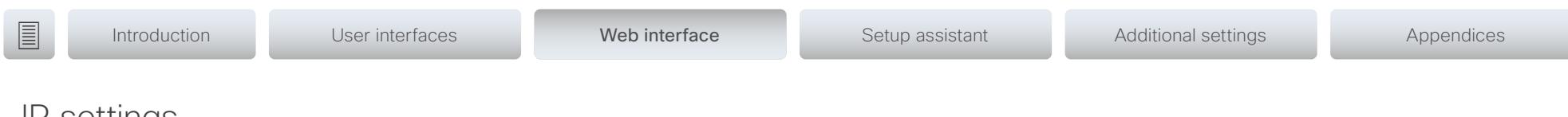

## IP settings

### (When not set by a provisioning system)

Your video conferencing device supports IP version 4 (IPv4), IP version 6 (IPv6) and Dual, which is the default setting. In all three cases, the IP parameters can be assigned automatically by the network, or you can set everything manually. When set to Dual, the network interface can operate on both IP versions, and have both an IPv4 and an IPv6 address.

If you wish to set the parameters manually, contact your network administrator to obtain the required parameters.

If you choose to set the IP settings manually while using the Dual mode, you have to set both the IPv4 and the IPv6 settings. Start from step 2 in the instructions.

If your device is provisioned automatically, these IP settings may be overridden by the provisioning system.

If an IPv4 or IPv6 address is already assigned to the device, you can find it on the *About this device* menu. Go to the *Setup* tab and choose *Status* and *Network*.

NOTE: It is not recommended to manually change the IP address using the web interface, or a remotely paired Touch controller.

## To set or change IPv4 settings

#### 1. Go to *Setup > Configuration*.

2. Choose IP version, if you want to force one type of connection

Select the *Network* settings in the left sidebar. Choose IPv4 from the *IPStack* drop down list.

#### 3. Choose automatic or manual IP assignment

Scroll down the page to the *IPv4* section and choose DHCP from the *Assignment* drop down list, if you want automatic IP assignment; or Static, if you wish to set the IP address manually.

#### 4. If you wish to set IP Assignment manually

In the *IPv4* section, enter the *Address*, *Gateway* and *SubnetMask* in the corresponding input fields.

Scroll up to the *DNS* section and enter the DNS server address in the *Server 1 Address* input field.

## To set or change IPv6 settings

### 1. Go to *Setup > Configuration*.

2. Choose IP version, if you want to force one type of connection

Select the *Network* settings in the left sidebar. Choose IPv6 from the *IPStack* drop down list.

3. Choose automatic or manual IP assignment

Scroll down the page to the *IPv6* section and choose DHCPv6, Autoconf, or Static from the *Assignment* drop down list according to your network requirements.\*

4. If IP Assignment is Static: Set the IP addresses

Enter the device IP address in the *Address* input field. Optional: Enter the gateway address in the *Gateway* input field.

#### 5. If IP Assignment is Static or Autoconf: DHCPOptions

Choose On or Off from the *DHCPOptions* drop down list according to your network requirements.\*\*

6. If DHCPOptions is Off: Configure DNS and NTP

Scroll up to the *DNS* section, and enter the DNS server address in the *Server 1 Address* input field.

Open the *NetworkServices* settings from the left sidebar. Go to *NTP > Server 1 > Address* and enter the NTP server address. Set *Mode* to *Auto*.

If you are changing a value setting, you have to always click *save* to confirm the change. \* IP Assignment:

*DHCPv6*: All IPv6 addresses, including options like the DNS and NTP server addresses, are obtained automatically from a DHCPv6 server. *Autoconf*: The device and gateway IP addresses will be assigned automatically. The options, e.g. NTP and DNS server addresses, must be set/assigned according to the DHCP Options setting. \*\* *Static*: The device and gateway IP addresses must be configured manually. The options, e.g. NTP and DNS server addresses, must be set/assigned according to the DHCP Options setting. \*\*

\*\* DHCP Options:

*Off*: The IP parameters, like the DNS and NTP server addresses, must be set manually.

*On*: The IP parameters, like the DNS and NTP server addresses, will be obtained automatically from a DHCPv6 server.

<span id="page-18-0"></span>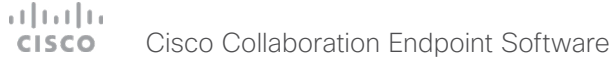

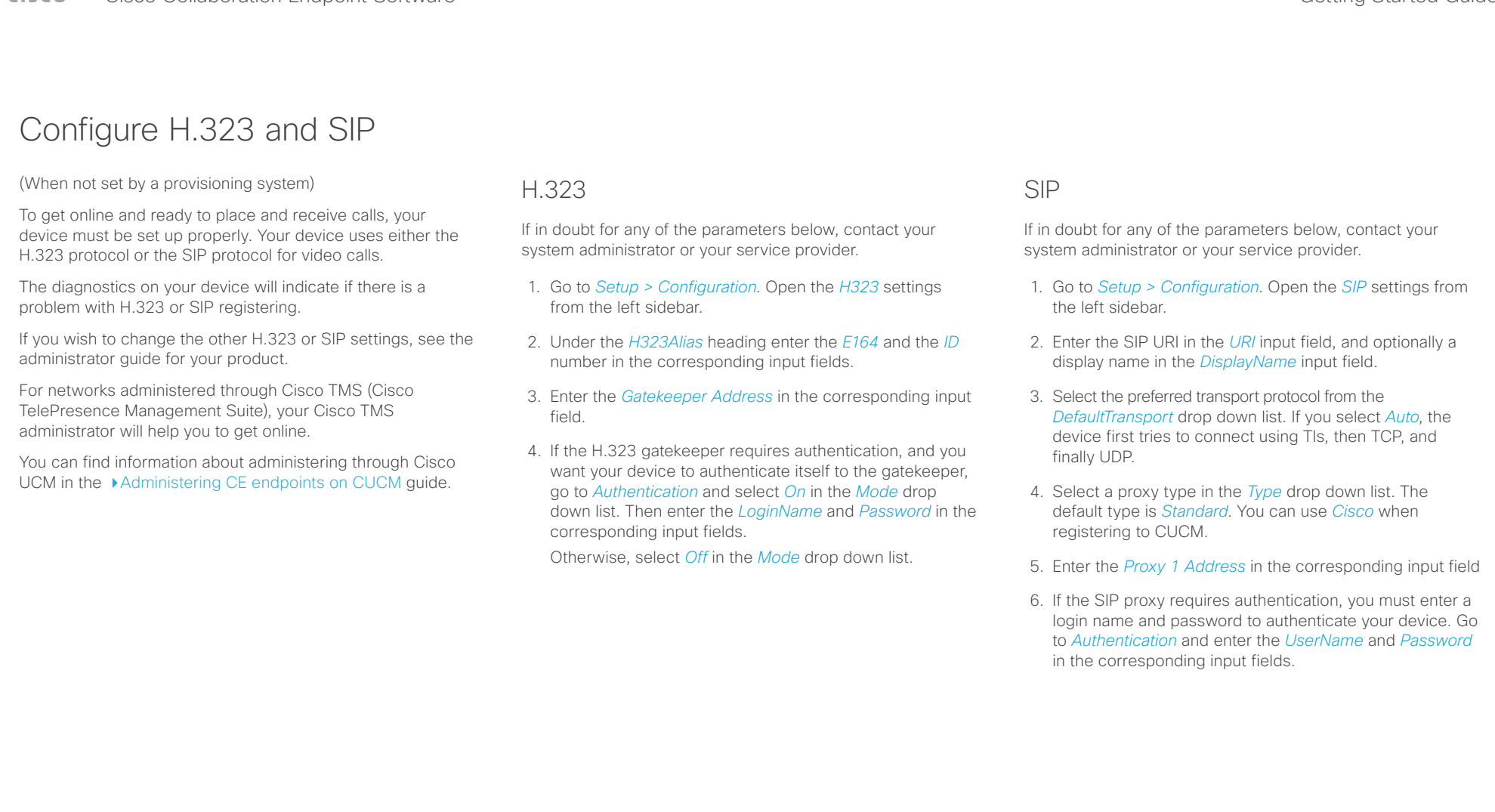

If you are changing a value setting, you have to always click *save* to confirm the change.

<span id="page-19-0"></span>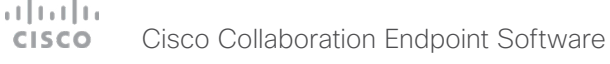

messages transmitted to gatekeepers and other network

be overridden by the provisioning system.

If your device is provisioned automatically, these settings may

elements.

## Date, time and location (When not set by a provisioning system) We recommend you check that the date and time settings are correct when you set up your video conferencing device. The device uses this information for example to time stamp 1. Go to *Setup > Configuration*. Open the *Time* settings from the left column. 2. Select your preferred date format, time format, and the time zone from the corresponding drop down lists. **Introduction** User interfaces Web interface Setup assistant Additional settings Appendices

- 3. Open the *NetworkServices* settings from the left side bar.
- 4. Under the *NTP* section select *Auto*, *Manual* or *Off* in the *Mode* drop down list.\*
	- a. If you select *Manual,* enter the NTP server address in the *Address* input field.
	- b. If you select *Off*, you have to enter the time and date manually on the command line interface (xCommand Time DateTime Set) .
- 5. To verify the time settings, go to *Setup > Status*. Open *Time* status from the left side bar.

If you are changing a value setting,

you have to always click *save* to confirm the change.

*Auto*: The time is regularly updated using an NTP server. The NTP server address is automatically obtained from the network (DHCP). *Manual*: The time is regularly updated using an NTP server. You must manually enter the NTP server address. *Off*: You must set the time manually. The time is not updated automatically.

\* NTP mode:

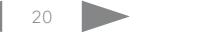

#### <span id="page-20-0"></span>ad tad ta Cisco Collaboration Endpoint Software **CISCO**

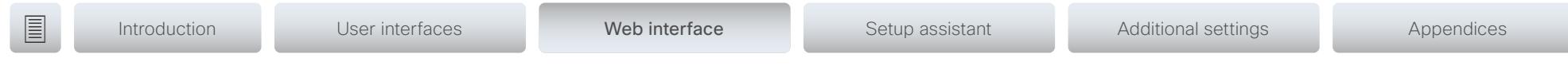

## <span id="page-20-1"></span>Passphrase

You need a user name and a passphrase to sign in to the web and command line interfaces of your device.

The video conferencing device is delivered with a default user account with the user name *admin* and no passphrase set. This user has full access rights to the device.

NOTE: Initially, no passphrase is set for the default *admin* user. It is mandatory to set a passphrase for any user with ADMIN rights in order to restrict access to device configurations. This includes the default admin user.

A warning, saying that the device passphrase is not set, is shown on screen until you set a passphrase.

Make sure to keep a copy of the passphrase in a safe place. You have to factory reset the device, if you have forgotten the passphrase.

## Set the device/codec passphrase

NOTE: We strongly recommend that you set a passphrase for the *admin* user to restrict access to device configurations.

- 1. Select your user name in the upper right corner, and select *Change Passphrase*.
- 2. Enter the *Current passphrase*, the new *Passphrase*, and repeat the new passphrase in the corresponding input fields.

The passphrase format is a string with 0–64 characters.

If a passphrase is not currently set, use a blank space for *Current passphrase*.

3. Click *Change passphrase*.

#### <span id="page-21-0"></span> $\pm 1$  [  $\pm 1$  ]  $\pm \pm$ **CISCO** Cisco Collaboration Endpoint Software

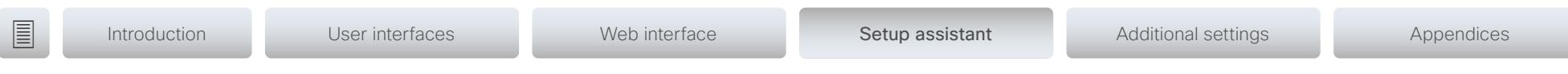

Chapter 4 Configuration: Setup assistant

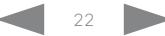

<span id="page-22-0"></span>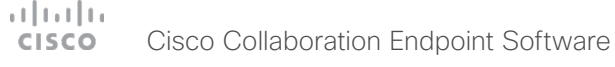

<span id="page-22-1"></span>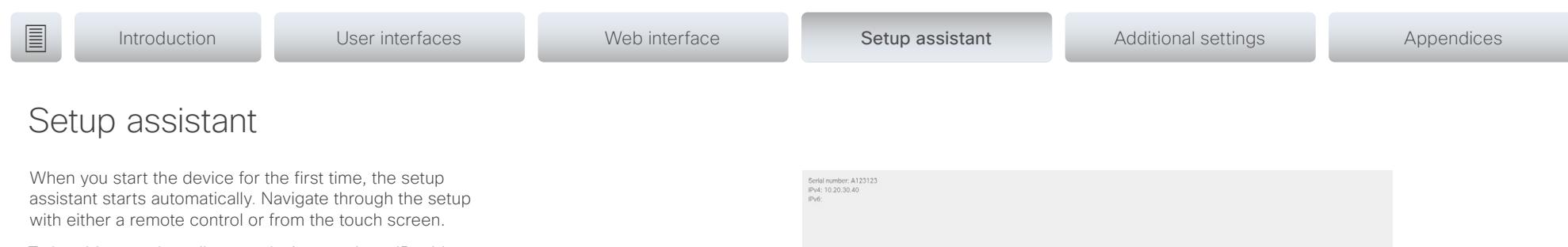

To be able to make calls, your device needs an IP address and it needs to be registered to a service. If your device is automatically provisioned, the IP and call service settings are automatically configured.

If your device supports Wi-Fi, you see an option to connect to a network during the first time setup. On how to set up the connection, see ["Wi-Fi on Webex Boards, Desk, and Room](#page-32-1)  [series" on page 33.](#page-32-1)

NOTE: This guide doesn't cover information about Cisco Webex registered devices. For more information about Webex registered boards, room and desk devices, visit:

<https://help.webex.com>

## Access the settings after initial setup

Select the device name on the home screen and navigate to *Settings*. Select the setting you wish to change.

## No image on external screen

If the menu doesn't show up on the screen, make sure that:

- The screen is connected and has been switched on.
- The correct input is selected on the screen.
- The remote control has batteries installed.
- The device is switched on.

If the device has just been switched on, wait a few minutes to allow for it to start up.

If you still can't see the on-screen menu, make sure the monitor cable is connected to the video output connector. If in doubt, see the installation guide for your product.

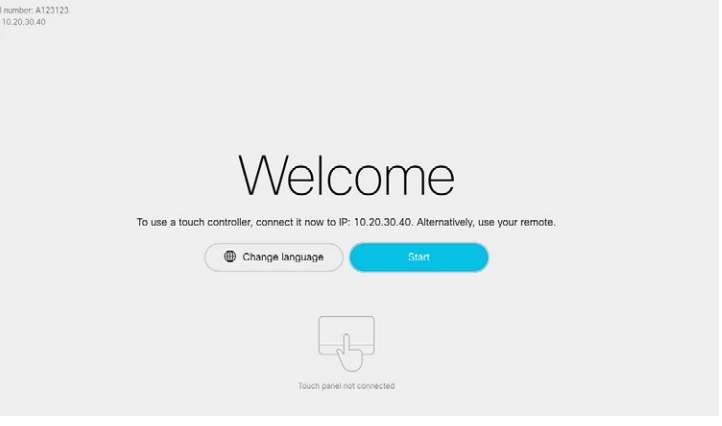

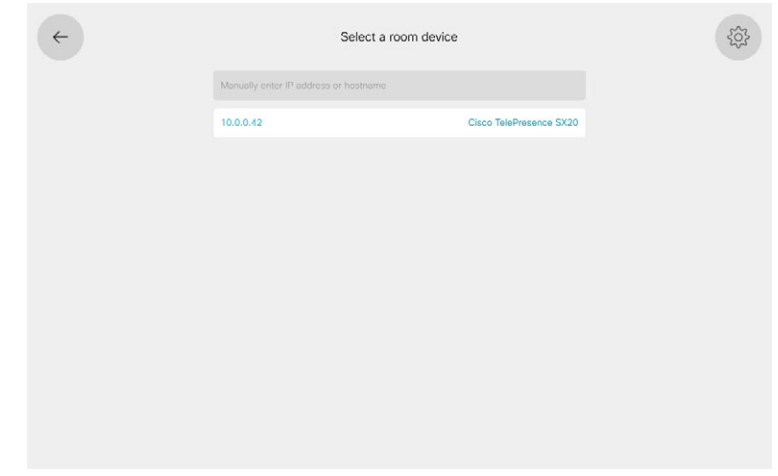

If you have a Touch 10 controller that is not directly connected to a device, you get the option to pair to a device when you start setting it up.

<span id="page-23-0"></span>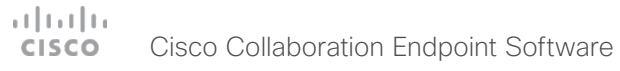

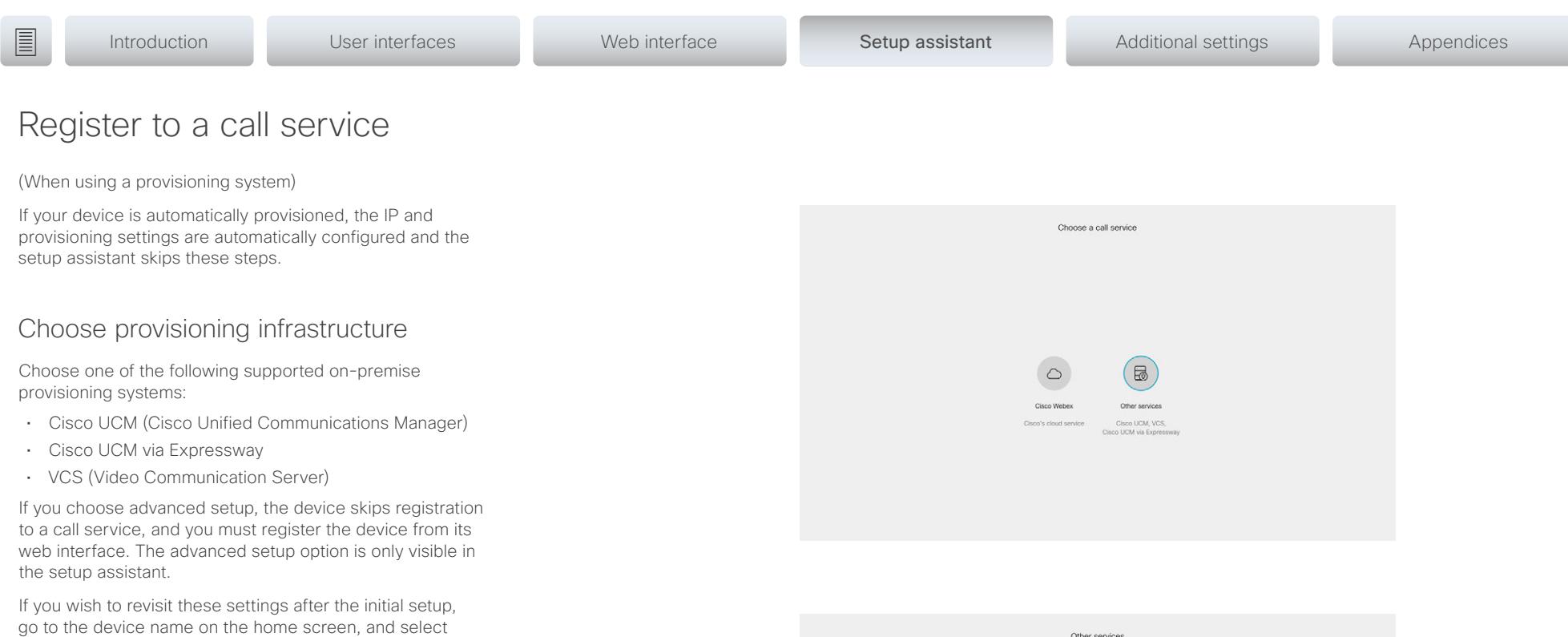

*Settings > Device activation*. Select *Change service*.

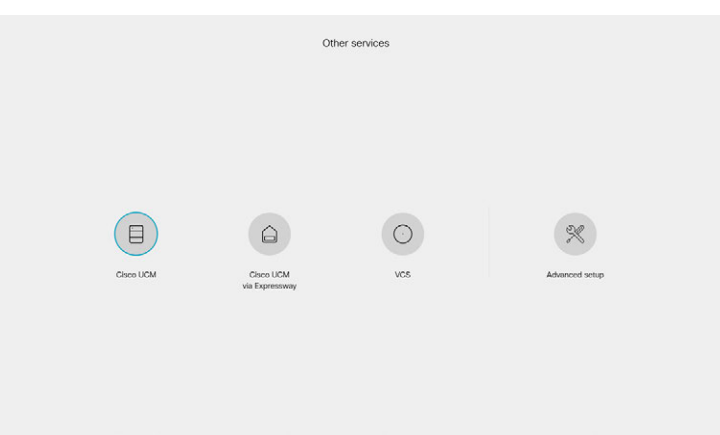

#### $\pm 1$  ]  $\pm 1$  ]  $\pm \pm$ **CISCO** Cisco Collaboration Endpoint Software

## Getting Started Guide

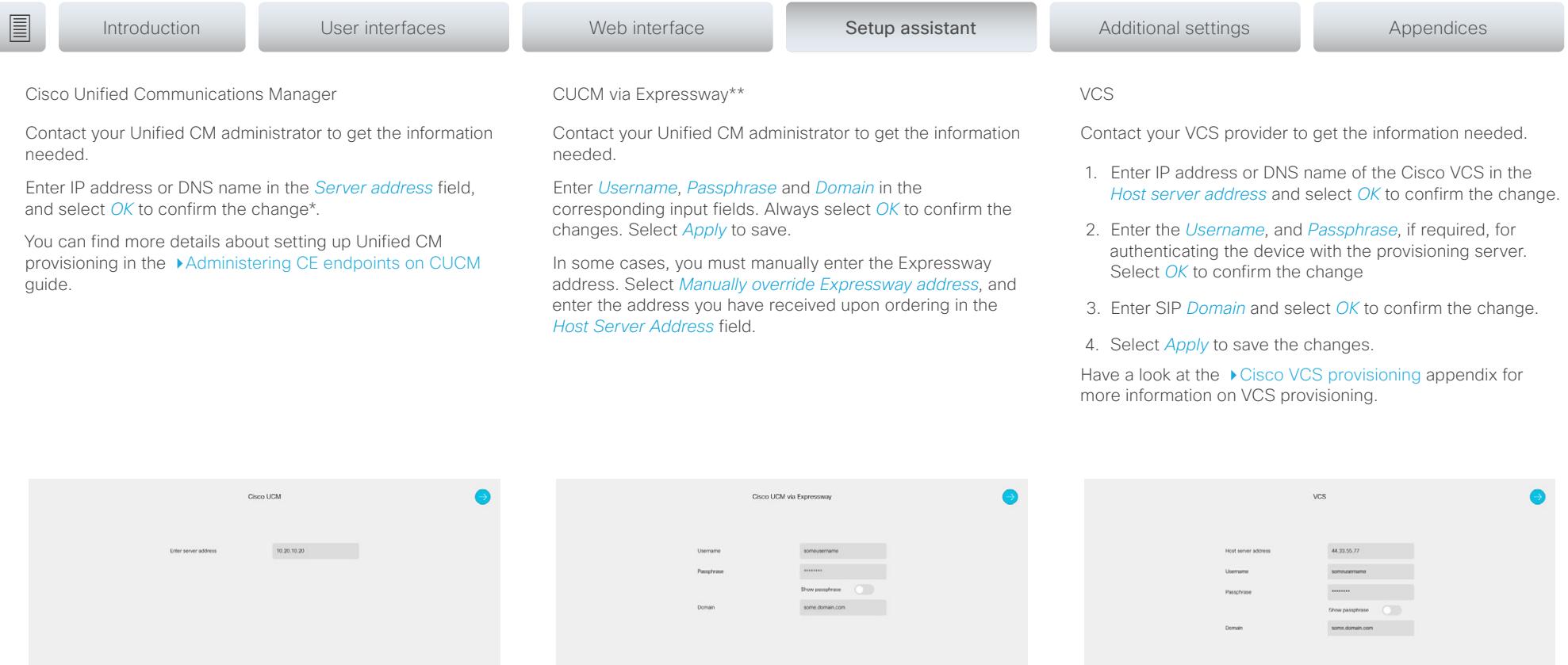

\* The DHCP server can be set up to provide the Host server address automatically (DHCP Option 150). Any input set up here overrides the setting provided by DHCP.

\*\* For CUCM via Expressway to show up as provisioning option for your device, you must have the encryption option key installed.

To check that your device is registered: Navigate to the device name in the upper left corner of the home screen and select *Settings > About the device*.

<span id="page-25-0"></span>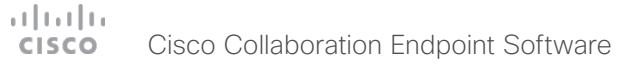

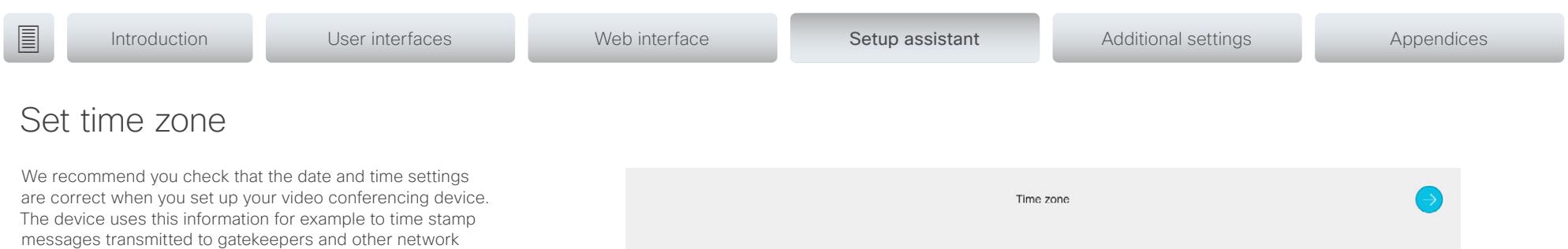

1. Select *Change time zone*.

elements.

2. Select region, time zone, and time format. Choose from 12h or 24h

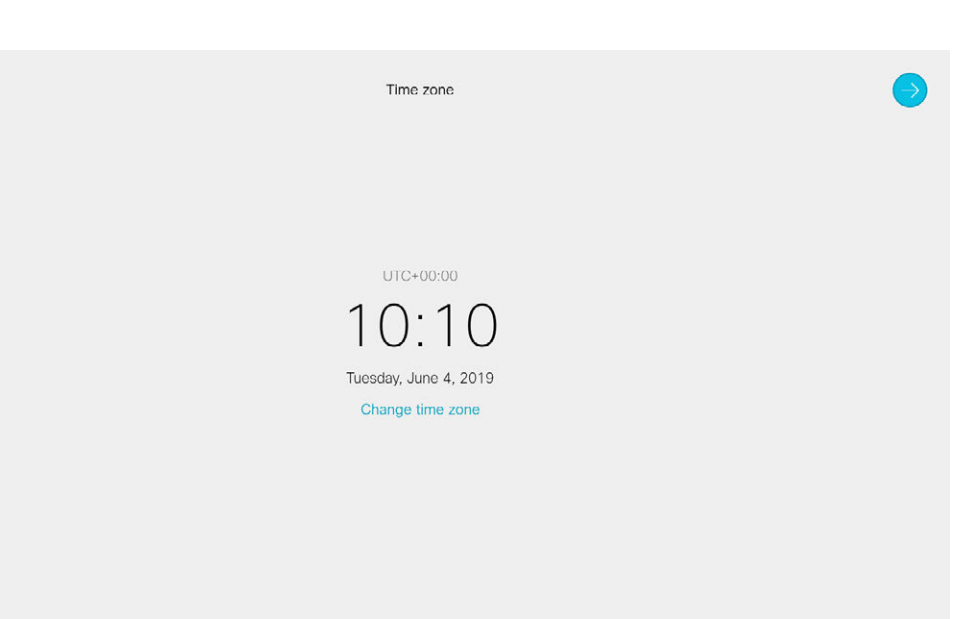

<span id="page-26-0"></span>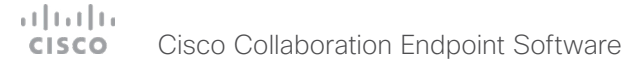

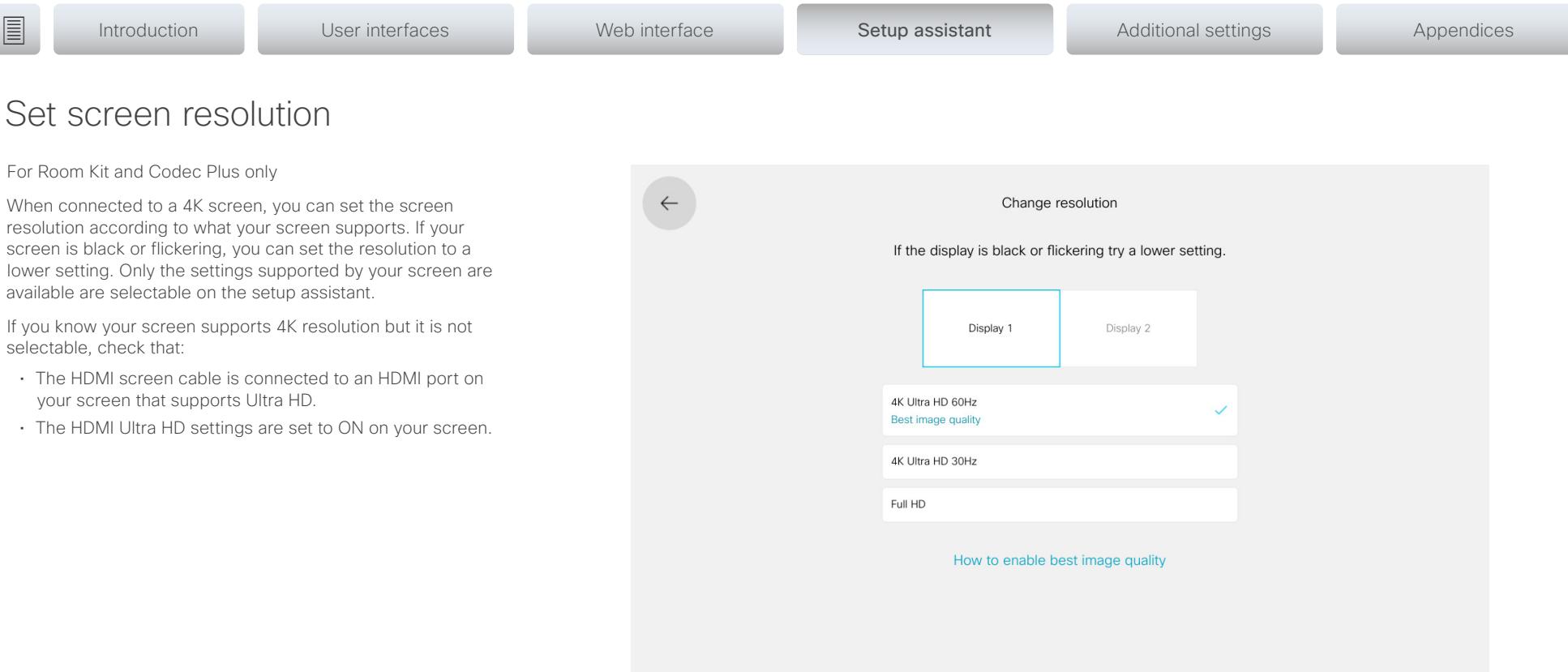

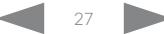

#### <span id="page-27-0"></span>altala. **CISCO** Cisco Collaboration Endpoint Software

### Getting Started Guide

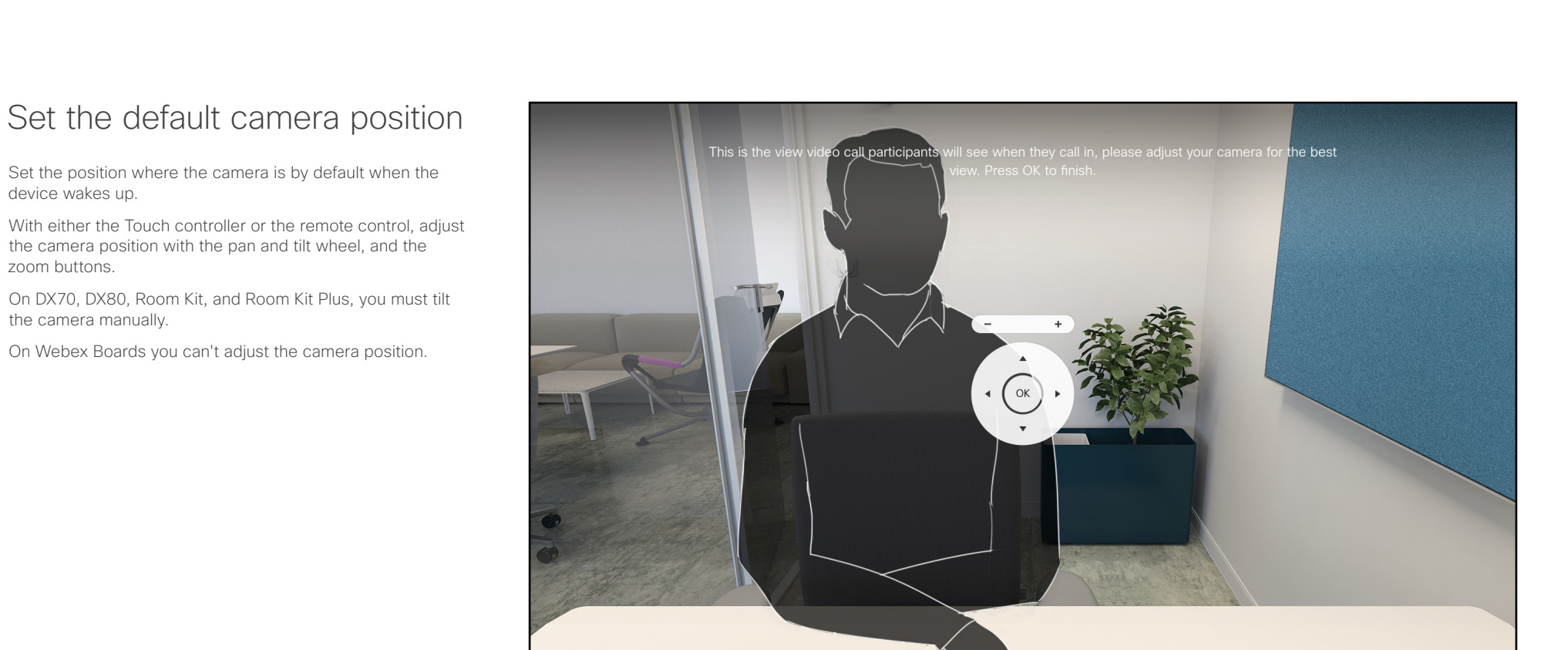

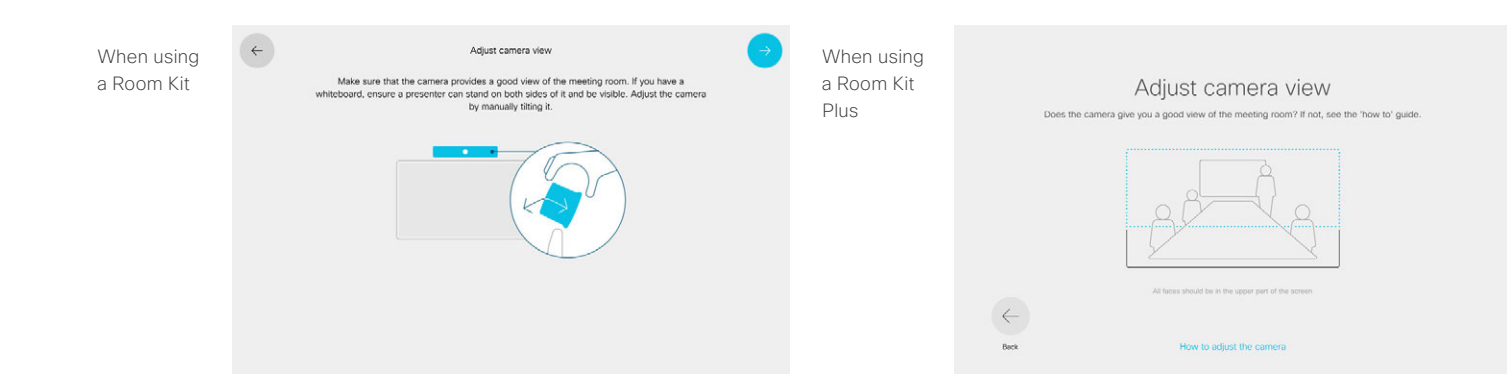

Set the position where the camera is by default when the

With either the Touch controller or the remote control, adjust the camera position with the pan and tilt wheel, and the zoom buttons.

On DX70, DX80, Room Kit, and Room Kit Plus, you must tilt the camera manually.

On Webex Boards you can't adjust the camera position.

<span id="page-28-0"></span>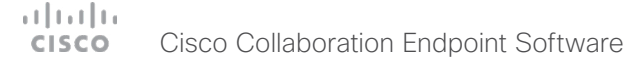

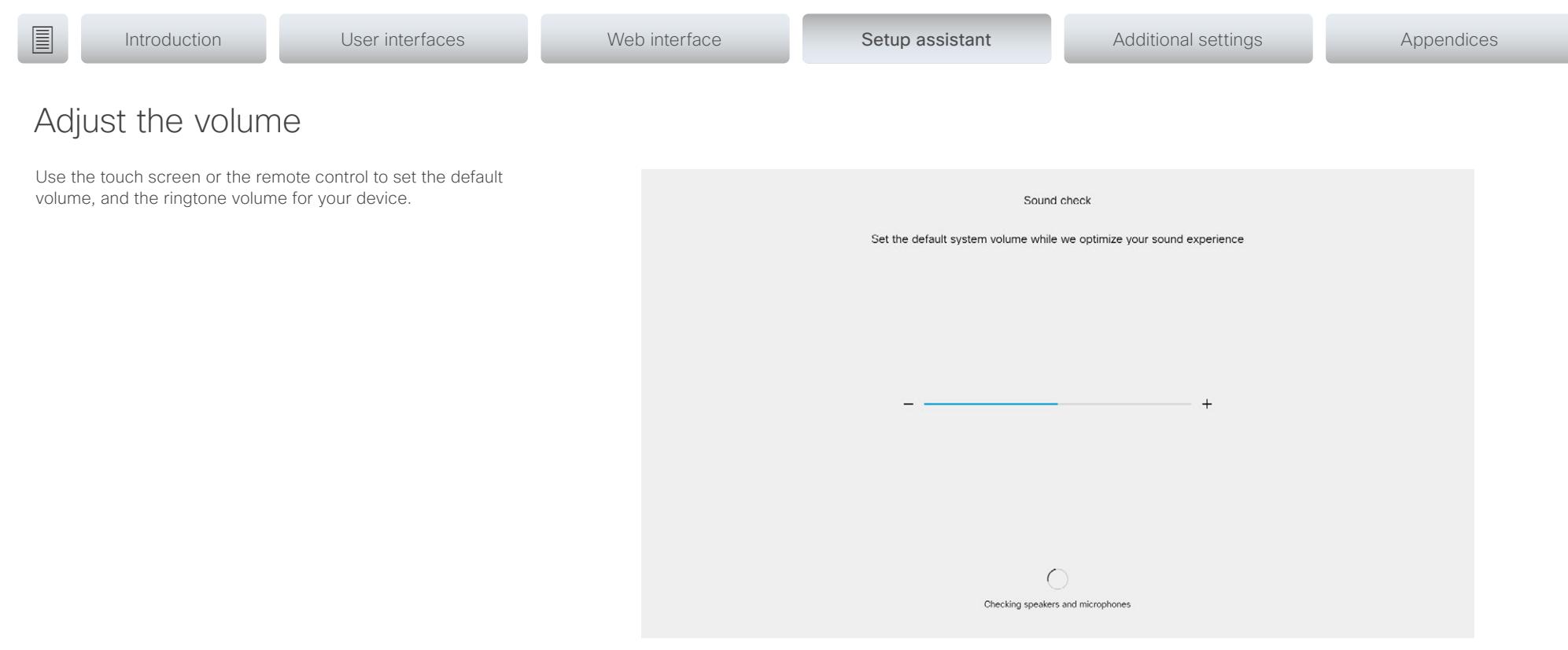

<span id="page-29-0"></span>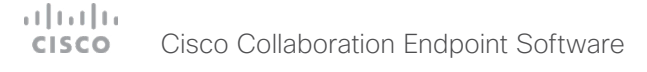

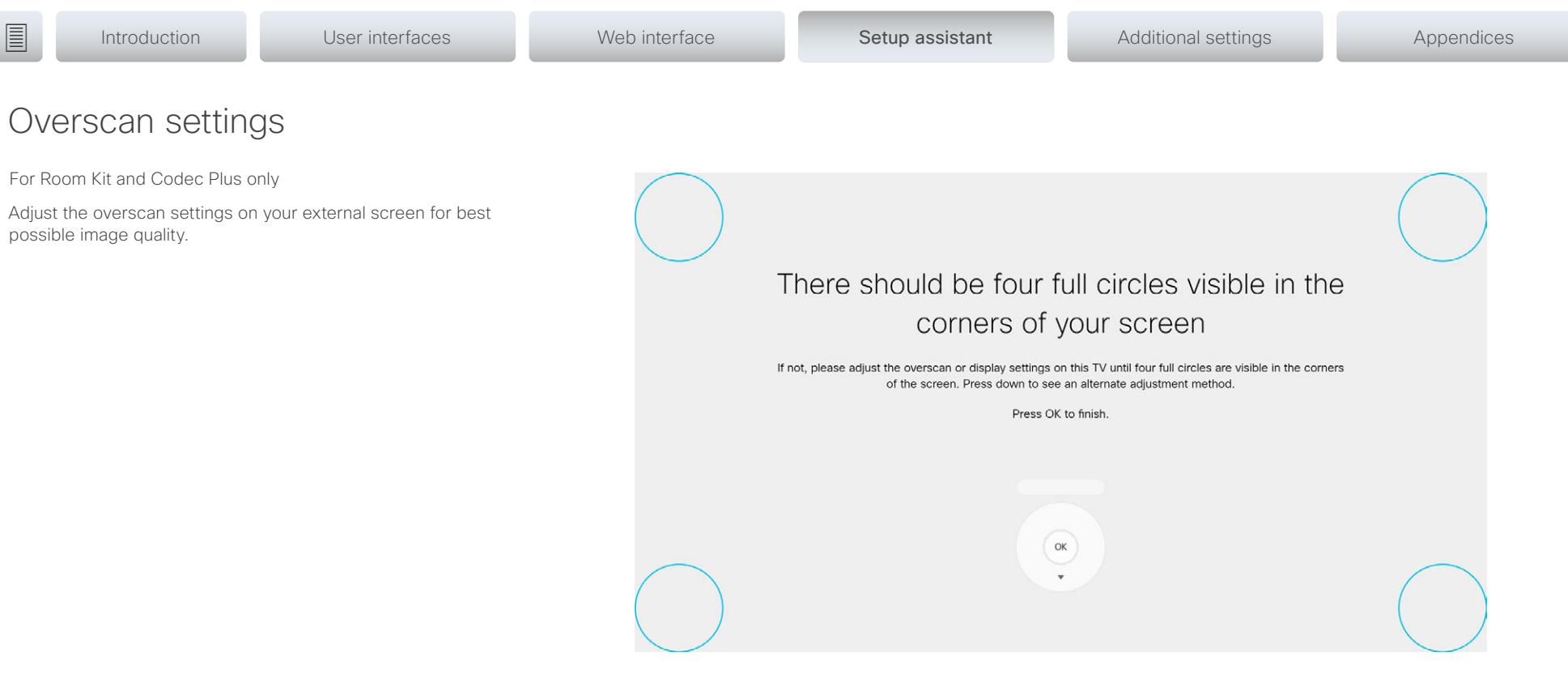

#### <span id="page-30-0"></span> $\pm 1$  ] is  $\pm 1$  ] is . Cisco Collaboration Endpoint Software **CISCO**

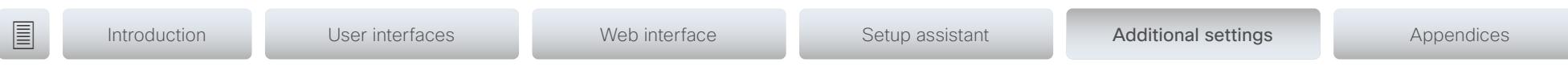

Chapter 5

Additional settings

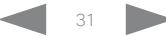

<span id="page-31-0"></span>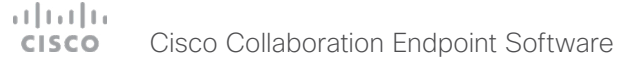

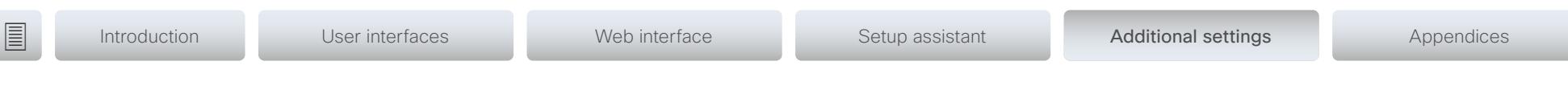

## Configuration from the setting menu

## Wake up the device

The device wakes up when you tap the touch screen or pick up the remote control.

If the device doesn't wake up:

- Make sure the Touch controller is connected to the main unit.
- Make sure the main unit is connected to power and switched on.

If the device has just been switched on, wait a few minutes to allow for it to start up.

For further instructions, read the installation guide and the administration for your product.

For an overview of Touch controller features and use, see ▶ [How to use the Touch controller](#page-9-1)

For an overview of the remote control, see [Remote control overview](#page-7-1)

For an overview of the Webex Board interface, see [Webex Board overview](#page-8-1)

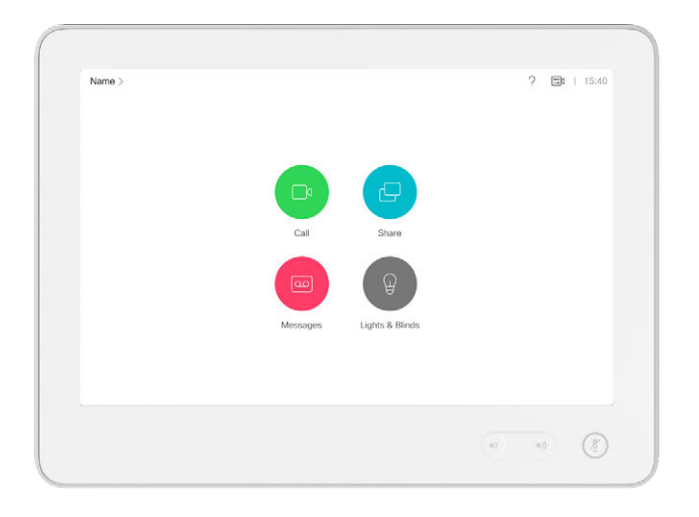

<span id="page-32-0"></span>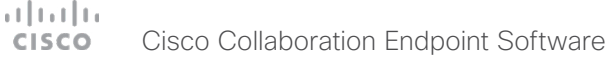

**■** Introduction User interfaces Web interface Setup assistant Additional settings Appendices

## <span id="page-32-1"></span>Wi-Fi on Webex Boards, Desk, and Room series

On Webex Boards, DX70, DX80, Desk Pro, and Room series devices you can choose to use either Ethernet or Wi-Fi connection. The network settings is the first step in the setup assistant for these products, if a Wi-Fi connection is available.

You can change between connection types on the touch interface. Wi-Fi is enabled by default. To enable and disable this, log into your device's web interface, and navigate to *Setup > Configuration > NetworkServices > Wifi*.

The Ethernet cable must be disconnected, if you wish to connect to Wi-Fi.

The following authentication types can be used:

- Open
- WPA-PSK (AES)
- WPA2-PSK (AES)
- EAP-TLS
- EAP-TTLS
- EAP-FAST
- PEAP
- EAP-MSCHAPv2
- EAP-GTC

We recommend that you add a trusted CA certificate for each device, if your network uses WPA-EAP authentication. This must be done individually for each device, and before you connect to Wi-Fi.

To read more on certificates, see the administrator guide for your device.

NOTE: The device only remembers one network at a time. If you change between different networks, you need to type in the password again.

## Connect to Wi-Fi

From the Touch 10 controller or integrated touch interface

- 1. Navigate to the device name on the home screen, and select *Settings*.
- 2. Navigate to *Network and service > Network Connection > Wifi*.
- 3. Select the network you wish to connect to.

If you don't see a list of available networks, make sure the Wi-Fi connectivity is toggled on.

4. If the network requires authentication, type in the passphrase, and select *Connect*.

## Add certificates when using WPA-EAP

From the local web interface

- 1. Log in to the device's web interface.
- 2. Navigate to *Security > Certificate Authorities > Custom*  and upload your CA root certificate(s).
- 3. On openssl, generate a private key and certificate request. Copy the content of the certificate request. Then paste it to request the server certificate from your certificate authority (CA).
- 4. Download the server certificate signed by your CA. Ensure that it is in .PEM format.
- 5. Navigate to *Security > Service Certificates* and upload the private key and the server certificate. Select *Add certificate…*.
- 6. Enable 802.1x for the certificate you just added.

#### <span id="page-33-0"></span>وبا بوابر Cisco Collaboration Endpoint Software **CISCO**

# IP settings **■** Introduction User interfaces Web interface Setup assistant Additional settings Appendices

(When not set by a provisioning system)

The IP parameters are assigned automatically by the network, or you can set everything manually. If your device is provisioned automatically, manual IP settings may be overridden by the provisioning system.

If you want to set the parameters manually, contact your network administrator to obtain the required parameters.

If an IPv4 address is already assigned for the device, you can find it in the *Network Connection* menu. Navigate to the device name in the upper left corner on the home screen and select *Settings > Network and service > Network Connection*.

To set up IPv6 address manually, use the web interface.

NOTE: When you start your device for the first time, the setup assistant starts automatically. It skips the IP settings, if those are already set up by the network.

## Change IP Stack

- 1. Navigate to the device name on the home screen, and select *Settings*. Navigate to *Network and service > Network Connection > Ethernet settings*.
- 2. Under IP Stack, select either *IPv4 and IPv6*, *IPv4*, or *IPv6*.

IPv4 and IPv6 is on by default. If you want the device to only use IPV4 or IPv6, select the version you wish to use.

## Change IPv4 address

1. Navigate to the device name on the home screen, and select *Settings*. Navigate to *Network and service > Network Connection > Ethernet settings*.

- 2. Under IPv4, toggle off *DHCP* to set the IP address manually.
- 3. Enter the *IP Address*, *Subnet Mask*, and *Gateway* address. When using a remote control, a soft keyboard appears when you select an input field.
- 4. Navigate to the DNS section and enter the DNS server address in the *DNS Address 1* input field.
- 5. Select the check mark  $(v)$  to apply the changes.

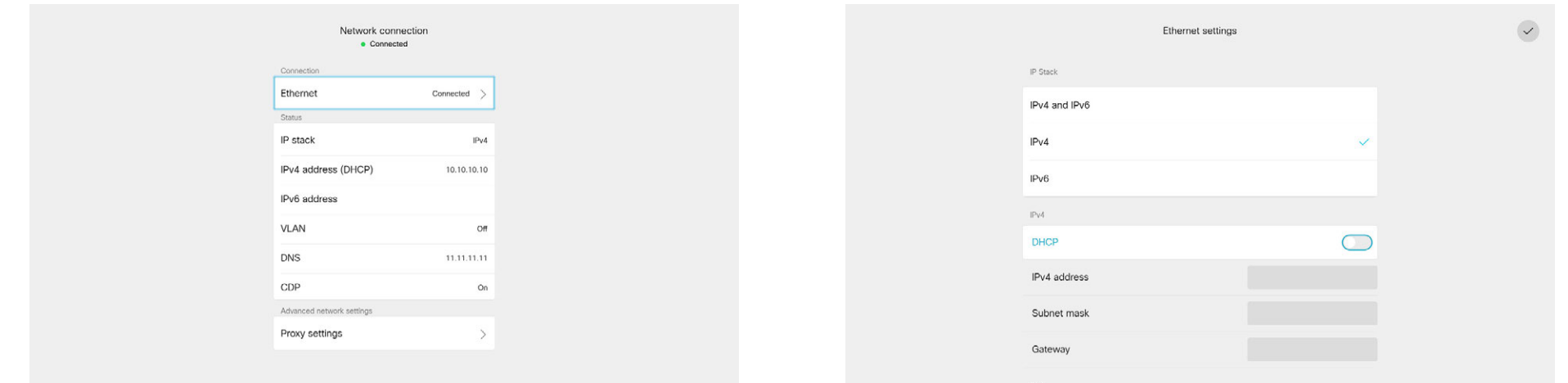

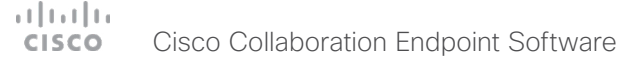

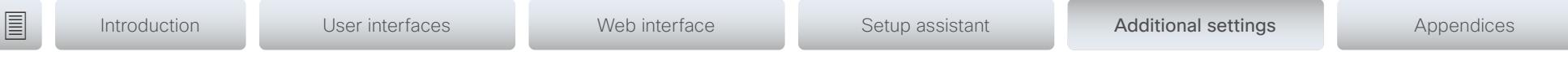

## Change IPv6 settings

Options setting.

- 1. Navigate to the device name on the home screen, and select *Settings*. Navigate to *Network and service > Network Connection > Ethernet settings*.
- 2. Under IPv6, and choose *Autoconf* or *DHCPv6* according to your network requirements.

*DHCPv6*: All IPv6 addresses, including options like the DNS and NTP server addresses, are obtained automatically from a DHCPv6 server. *Autoconf*: The device and gateway IP addresses will be assigned automatically. The options for NTP and DNS server addresses, must be set according to the DHCP

3. If the IP Assignment is *Autoconf*, toggle *DHCPv6 Options On* or *Off* according to your network requirements.

*On*: The IP parameters, like the DNS and NTP server addresses, will be obtained automatically from a DHCPv6 server.

*Off*: The IP parameters, like the DNS and NTP server addresses, must be set manually.

If *DHCPv6 Options* is *Off*, you need to configure DNS. In the DNS section, and enter the DNS server address in the *DNS Address 1* input field.

4. Select the check mark  $(v)$  to apply the changes.

#### <span id="page-35-0"></span> $\pm 1$  ]  $\pm 1$  ]  $\pm \pm$ Cisco Collaboration Endpoint Software **CISCO**

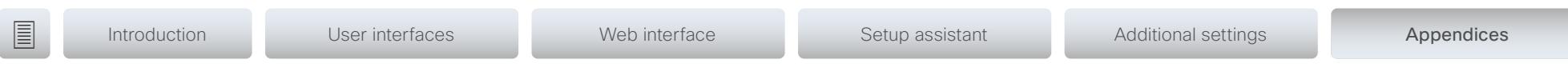

# Appendices

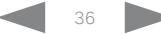

<span id="page-36-0"></span>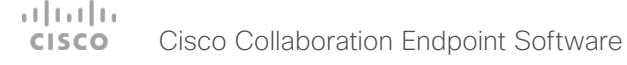

**Introduction** User interfaces Web interface Setup assistant Additional settings Appendices

## <span id="page-36-1"></span>Cisco VCS provisioning

When using the Cisco VCS (Video Communication Server) provisioning, a template that contains all the settings that can be provisioned must be uploaded to Cisco TMS (TelePresence Management System). This is called the *Cisco TMS provisioning configuration template*.

All the advanced settings for your device are included in this template. All settings except *SystemUnit Name* and *SIP Profile [1..1] URI* can be automatically provisioned to the device.

The advanced settings are described in the administrator guide for your device.

Read the Cisco TMS Provisioning Deployment Guide to find out how to upload the file to Cisco TMS, and how to set the desired values for the parameters to be provisioned. If not set by Cisco TMS, the default values are used. Go to: [https://www.cisco.com/c/en/us/support/conferencing/](http://www.cisco.com/c/en/us/support/conferencing/telepresence-management-suite-tms/products-installation-and-configuration-guides-list.html) [telepresence-management-suite-tms/products-installation](http://www.cisco.com/c/en/us/support/conferencing/telepresence-management-suite-tms/products-installation-and-configuration-guides-list.html)[and-configuration-guides-list.html](http://www.cisco.com/c/en/us/support/conferencing/telepresence-management-suite-tms/products-installation-and-configuration-guides-list.html)

Download the provisioning configuration template

You can download the templates here:

Desk Series: ▶Desk [Series Release Notes](https://www.cisco.com/c/en/us/support/collaboration-endpoints/desktop-collaboration-experience-dx600-series/products-release-notes-list.html)

MX Series: ▶ [MX Series Release Notes](http://www.cisco.com/c/en/us/support/collaboration-endpoints/telepresence-mx-series/products-release-notes-list.html)

SX Series: ▶ SX [Series Release Notes](http://www.cisco.com/c/en/us/support/collaboration-endpoints/telepresence-quick-set-series/products-release-notes-list.html)

Room Series: Room [Series Release Notes](https://www.cisco.com/c/en/us/support/collaboration-endpoints/spark-room-kit-series/products-release-notes-list.html)

Webex Boards: ▶ [Webex Boards Release Notes](https://www.cisco.com/c/en/us/support/collaboration-endpoints/spark-board/products-release-notes-list.html)

For each software release there is one provisioning configuration template for every device model. Make sure to download the correct file.

<span id="page-37-1"></span><span id="page-37-0"></span>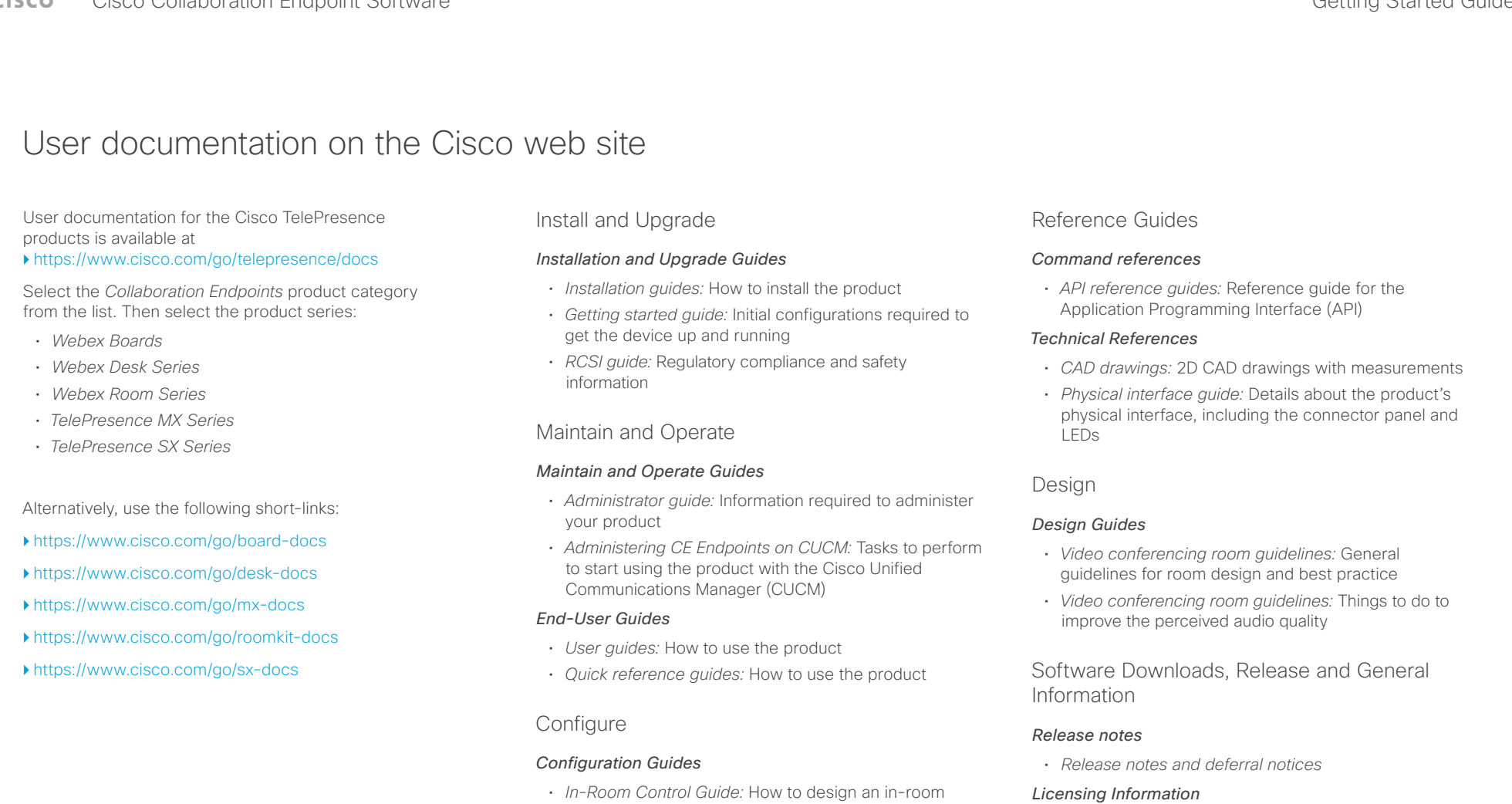

• *Open source licences:* Licenses and notices for open source software used in this product

control panel, and how to use the device's API to

• *In-Room Control Editor:* Download the in-room control

• *CE and TC Console:* Information on how to use the CE and TC consoles to configure the codec's audio and

program the in-room controls

editor

video.

## $\begin{array}{c} (||\mathbf{u}||\mathbf{u})\|_{\mathbf{H}}\ \mathbf{c}(\mathbf{S}\mathbf{C}\mathbf{O})\end{array}$ Cisco Collaboration Endpoint Software

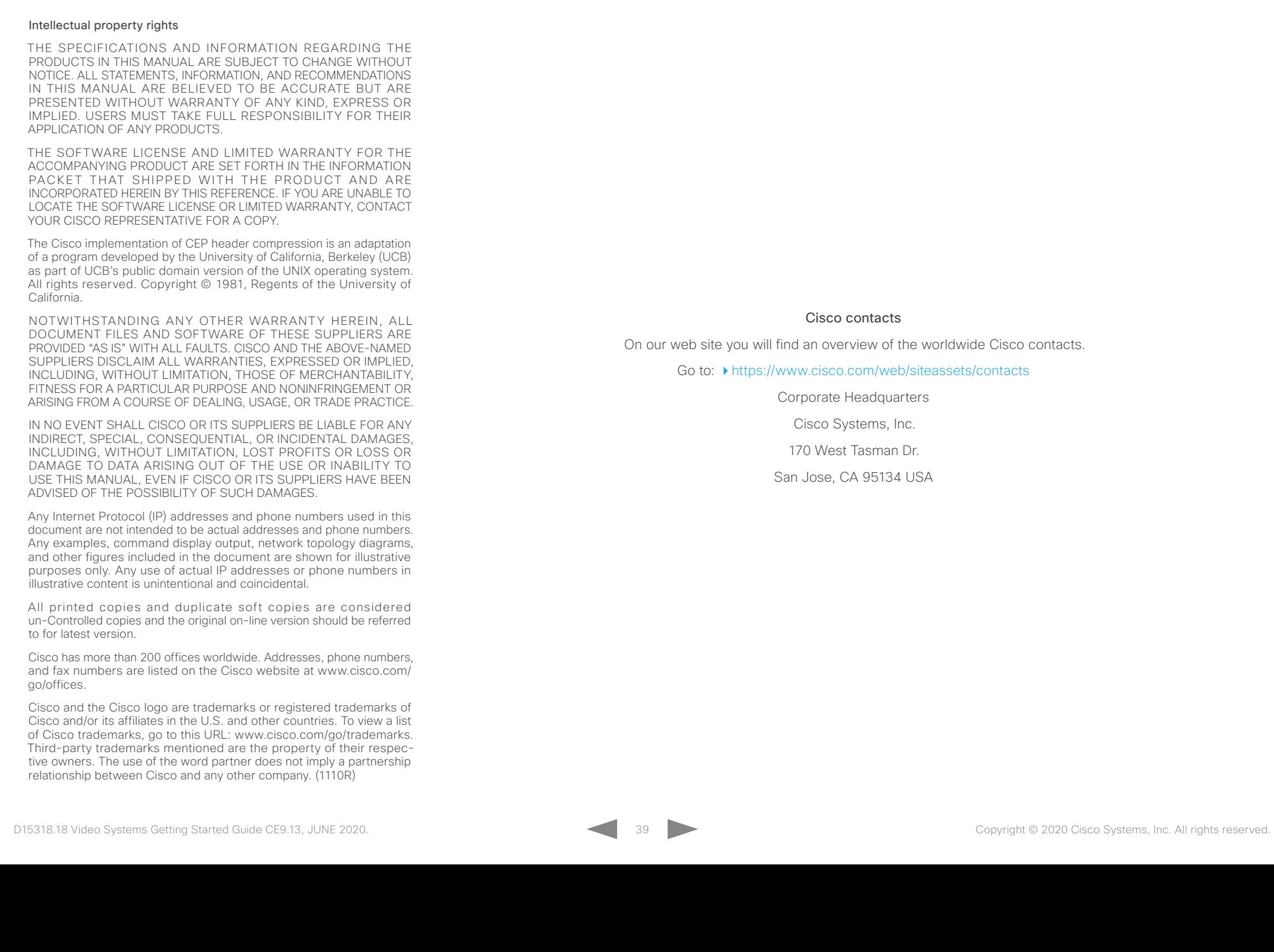

**■** Introduction User interfaces Web interface Setup assistant Additional settings Appendices